## PK5500/RFK5500/RFK5564 v1.3 Installation Instructions, Instrucciones de instalación, Instruções de instalação

# English, Español, Português

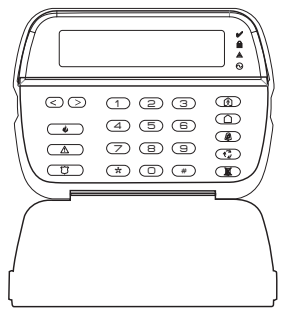

WARNING: Please refer to the System Installation Manual for information on limitations regarding product use and function and information on the limitations as to liability of the manufacturer. NOTE: These instructions shall be used in conjunction with the system Installation Manual of the Control Panel with which this equipment is intended to be used.

ATENCIÓN: Consulte el Manual de instalación del sistema para obener información sobre las limitaciones del uso y funciones del producto, así como las limitaciones de la responsabilidad del fabricante.

NOTA: Estas instrucciones deberán utilizarse conjuntamente con el Manual de instalación del sistema del Panel de control con el que se vaya a utilizar este equipo.

AVISO: Consulte o Manual de instalação do sistema para obter informações acerca das limitações relativas à utilização do produto e funções e informações acerca das limitações relativas à imputação de responsabilidades ao f

NOTA: Estas instruções devem ser utilizadas em conjunto com o Manual de instalação do sistema do painel de controlo com o qual este equipamento se destina a ser utilizado.

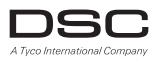

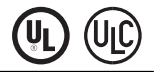

# **PowerSeries™** SFCURITY SYSTEM

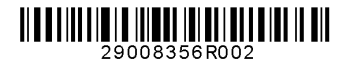

# English<br>Installation Instructions

The PK55XX\RFK55XX keypads can be used on security systems with up to 64 zones. These keypads are compatible with the latest version<br>of the following DSC security systems:<br>• PC580 • PC585 • PC1555MX • PC1565

- •PC585 PC1555MX PC1565<br>•PC1832 PC1864 PC5005
- $•$  PC5010
- •PC1616 •PC1832 •PC1864 •PC5005
	-

•PC5020

The RFK55XX keypads combine a wireless receiver with the respective PK55XX keypad.

## **Specifications**

- Temperature range:  $-10^{\circ}$ C to  $+55^{\circ}$ C (14°F to 131°F), Temperature range for UL/ULC: 0°C to  $+49$ °C (32°F to 120°F)
- Humidity (MAX): 93%R.H.
- Plastic enclosure protection degree: IP30, IK04
- Voltage rating: 12VDC nominal
- Connects to control panel via 4-wire Keybus
- 1 keypad zone input/PGM output\*
- PK55XX Current draw: 50mA (standby)/125mA (maximum)
- RFK55XX Current draw: 75mA (standby)/135mA (maximum)
- Wall mount tamper
- 5 programmable function keys
- Ready (Green LED), Armed (Red LED), Trouble (Yellow LED), AC (Green LED)
- Low temperature sensor
- Frequency: 433.92MHz (RFK55XX-433)
- Up to 32 wireless zones (RFK5500 Only)
- Up to 64 wireless zones (RFK5564 and Power v4.6  $+$  Only)
- \*Zone not to be programmed as Fire type or 24h type.

## **Unpacking**

The Power keypad package includes the following parts:

- One Power keypad Keypad inner door labels
- Four mounting screws 1 tamper switch
- 
- 2 end-of-line resistors Installation Instructions

## **Mounting**

You should mount the keypad where it is accessible to designated points of entry and exit. Once you have selected a dry and secure location, perform the following steps to mount the keypad.

## **Disassemble Keypad**

- 1. Insert a flat head screwdriver into the provided slot (first of two).
- 2. Move screwdriver toward the back plastic and lift as in the below diagram. This will unhook one side of the front plastic.
- 3. Repeat step  $# 1$  and 2 on the second provided slot to disconnect the front plastic and allow access for wiring.

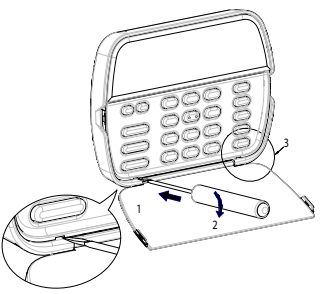

## **Mount and Wire Keypad**

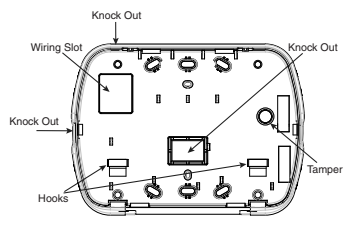

# Swing o engage **Press to Snap 1. 2. 3. 4.** Tamper Hooks

- 1. Secure Keypad to wall using mounting holes. Use all 4 screws provided unless mounting on a single gang box.
- 2. Place keypad into hooks on the backplate and swing down to engage.
- 3. Run wire through wiring slot or knockouts. Connect Keybus and PGM/Zone wiring to keypad. Place tamper switch into tamper hole on backplate.
- 4. Remove keypad from hooks. Place keypad into backplate, ensure the wire is pushed back into the wall as much as possible. Route the wire inside the keypad ensuring high components are avoided. Snap the front assembly closed, ensuring that there is no pressure to the keypad from the wire below.

NOTE: If any tension is found between the front keypad assembly and wiring, please open the keypad, reroute the wire and close again. Repeat these steps until the keypad is closed properly.

## **Wiring**

- 1. Before wiring the unit, ensure that all power (AC transformer and battery) is disconnected from the control panel. **PK55XX/RFK55XX**
- 2. Connect the four Keybus wires from the control panel (red, black, yellow and green) to the keypad terminals. Refer to diagram:
- $RED \longrightarrow R$ <sup>10</sup>  $BLK$   $-$  B  $\parallel \oslash$ YEL - Y O  $GN \longrightarrow G \parallel \oslash$ To zone or  $-170$
- 3. If programmed as an input, you can con-PGM outputnect a device - such as a door contact - to

the 'P/Z' terminal of the keypad. This eliminates the need to run wires back to the control panel for the device. To connect the zone, run one wire from the device to the 'P/Z' terminal and the other wire from the device to the B (black) terminal. For powered devices, run the red wire to the R (positive) terminal and the black wire to the B (negative) terminal. When using end of line supervision, connect the zone according to one of the configurations outlined in your system's Installation Manual.

4. If the 'P/Z' terminal is programmed as an output, the output follows the PGM programmed in Section [080]. A small relay, buzzer or other DC operated device may be connected between the positive supply voltage and the 'P/Z' terminal (maximum load is 50mA).

NOTE: For UL Residential Fire Installations use at least one additional DSC compatible keypad in conjunction with an RFK55XX keypad or install the RFK55XX keypads within 3 feet from the control unit and mechanically protect the keybus wires.

#### **Applying Power**

Once all wiring is complete and the equipment is secured to the building structure with at least two screws, apply power to the control panel as follows:

- 1. Connect the battery leads to the battery.
- 2. Connect the AC transformer.

For more information on control panel power specifications, see the control panel Installation Manual.

## **Broadcasting LCD Labels**

All LCD programming is done per keypad. If more than one LCD keypad is present on the system, labels programmed at one keypad can be broadcast to all other LCD keypads. Perform the following procedure in order to broadcast labels.

Step 1 - Program one LCD keypad completely.

Step 2 - Make sure all LCD keypads are connected to the Keybus.

Step 3 - Enter keypad programming by pressing [ $*$ ][8][Installer Code][ $\bigstar$ ], then enter section [998] at the keypad that was programmed. Press  $\mathbf{I} \star \mathbf{I}$  to confirm the label broadcast. The keypad will now broadcast all the information programmed to all the other LCD keypads on the system. Step 4 - When the keypad is finished press the  $[#]$  key to exit.

NOTE: LCD Label broadcast from this keypad is only compatible with PC1616/1832/1864 control panels and other PK5500/ RFK5500/RFK5564 keypads.

## **Language Programming**

Hold  $\zeta$   $\leq$   $\zeta$   $\leq$   $\zeta$  are for 2 seconds to enter language programming. Scroll to the desired language and press [ $\neq$ ] to select.

NOTE: If section [077] option 4 is OFF, language programming can only be performed while in installers programming.

## **Enrolling the Keypad**

The keypad will need to be assigned to a partition and slot if supervision or keypad zones are being used. Keypad assignments and keypad option programming must be done at each keypad individually.

The 1st digit of keypad assignment is used to determine partition assignment (1 to 8). If partitioning is not used, enter [1]. For Global Keypads, enter [0].

The 2nd digit of keypad assignment is used to determine slot assignment for keypad supervision. Each keypad will be assigned a different slot number from 1 to 8. PK5500 and RFK5500/64 LCD keypads come defaulted in slot 8. If LCD keypads are used, one LCD keypad must remain in slot 8.

NOTE: The RFK55XX enrolls as two modules:

Keypad  $8 =$  keypad section of the RFK55XX

- $RF5132$  = receiver section of the RFK55XX
- NOTE: Deleting all wireless devices from the RFK55XX or defaulting the RFK55XX will cause a supervisory fault.
- Enter the following at each keypad installed on the system:
- 1. Enter Installer Programming by pressing [ $\ddagger$ ][8][Installer's Code]
- 2. Press [000] for Keypad Programming
- 3. Press [0] for Partition and Slot Assignment
- 4. Enter the 1st digit (0 to 8 for partition assignment)
- 5. Enter the 2nd digit (1 to 8 for slot assignment supervision)
- 6. Press the  $[\#]$  key twice to exit programming.
- 7. After assigning all keypads, perform a supervisory reset by entering [ $*$ ][8][Installer's Code][902] and wait for 60 seconds.
- 8. Press the [#] key to exit programming after 60 seconds.

## **Programming Labels**

- 1. Enter keypad programming by pressing [ $\blacktriangleright$ ][8][Installer Code][ $\blacktriangleright$ ]. Enter the 3-digit section number for the label to be programmed.
- 2. Use the arrow keys  $\leq$   $\leq$   $\leq$   $>$   $\geq$  to move the underline bar underneath the letter to be changed.
- 3. Press the number keys [1] to [9] corresponding to the letter you require. The first time you press the number the first letter will appear. Pressing the number key again will display the next letter.
- [1] A, B, C, 1 [4] J, K, L, 4 [7] S, T, U, 7 [0] Space
- $[2] D$ , E, F, 2  $[5] M$ , N, O, 5  $[8] V$ , W, X, 8
- $[3] 6$ , H, I, 3  $[6] P$ , Q, R, 6  $[9] Y$ , Z, 9,0
- 4. When the required letter or number is displayed, use the arrow keys  $[-1]$  to scroll to the next letter.
- 5. When you are finished programming the zone label, press the [ $\neq$ ] key, scroll to "Save," then press [ $\neq$ ].
- 6. Continue from Step 2 until all labels are programmed.

#### **Label Library**

The Label Library is a database of words commonly used when programming labels. Individual words can be combined as needed, e.g., Front  $+$ Door. Each line of the display supports a maximum of 14 characters. If a word will not fit on a line, scroll right until the cursor appears at the first character of the second line then add the word. To program a custom label using the Label Library:

- 1. Enter keypad programming and select the label to change. e.g.,
- [✱][8][Installer Code][✱][001] (to program the label for zone 01). 2. Press [ $\bigstar$ ] to open the "Select Options" menu.
- 3. Press  $\mathbf{a}$  again to select the "Words" option.
- 4. Enter the 3-digit number corresponding to a word (see Words Table below) or use the scroll keys  $\left[<\right]\left[>\right]$  to view words in the library.

5. Press [ $\neq$ ] to select the word.

- 6. To add another word, repeat the above procedure from step 2.
- 7. To add a space, press the right scroll key  $\lceil > \rceil$ .
- 8. To clear characters, select "Clear to End" or "Clear Display" from the "Select Ontions" menu
- 9. To save the current label, press [\*] to access the "Select Options" menu, scroll left [<] to "Save" then press [\*] again.

## **Changing Brightness/Contrast**

- LCD Keypads
- 1. Press [ $\bigstar$ ][6][Master code].
- 2. Use the  $\lceil < \rceil > \rceil$  keys to scroll to either Brightness Control or Contrast Control
- 3. Press [✱] to select the setting you want to adjust.
- 4. a) 'Brightness Control': There are multiple backlighting levels. Use the  $\lceil$   $\leq$   $\rceil$   $>$   $\rceil$  keys to scroll to the desired level.
	- b) 'Contrast Control': There are 10 different display contrast levels. Use the  $\lceil$   $\leq$   $\rceil$   $>$   $\rceil$  keys to scroll to the desired contrast level.
- 5. To exit, press  $[\#]$ .

## **Changing the Buzzer Level**

- LCD Keypads
- 1. Press [<sup>\*</sup>|[6][Master Code].
- 2. Use the  $\lceil \leq \lceil \rfloor > l$  keys to scroll to Buzzer Control.
- 3. Press [<u></u> $\star$ ]to select Buzzer Control.
- 4. There are 21 different levels. Use the  $\lceil < \rceil > l$  keys to scroll to the desired level.
- 5. To exit, press [#].

## **Broadcasting Door Chime**

All door chime programming is done per keypad. If more than one keypad is present on the system, door chime programmed at one keypad can be broadcast to all other keypads. Perform the following procedure in order to broadcast door chime:

Step 1 - Program one keypad completely.

Step 2 - Make sure all keypads are connected to the Keybus.

Step 3 - Enter keypad programming by pressing [ $\frac{1}{2}$ [8][Installer Codel<sup>[</sup> $\neq$ ], then enter section [994] at the keypad that was programmed. Press [✱] to confirm the chime programming broadcast. The keypad will now broadcast all the door chime information programmed to all the other keypads on the system.

Step 4 - When the keypad is finished press the  $[\#]$  key to exit.

## **Keypad Enrollment**

Enter keypad programming by pressing [ $\blacktriangleright$ ][8][Installer's Code][000]. [0] Partition / Slot Assignment

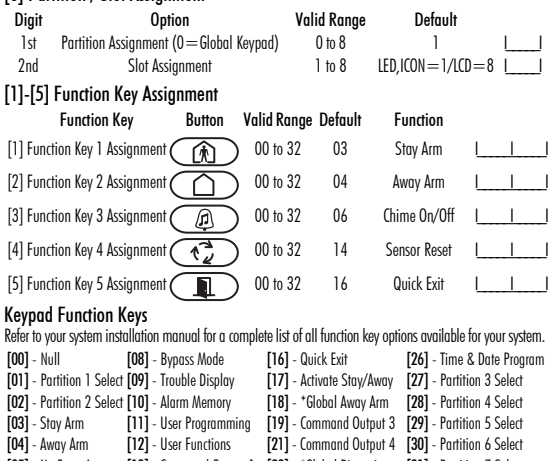

[05] - No Entry Arm [13] - Command Output 1 [22] - \*Global Disarming [31] - Partition 7 Select [06] - Chime On/Off [14] - Command Output 2 [23] - Bypass Recall [32] - Partition 8 Select

[07] - System Test [15] - \*Global Stay Arm [24] - Bypass Group Recall [33] - Local PGM Activate \*Available only on the PC1616/PC1832/PC1864 version 4.2 or higher.

## **Keypad Programming**

Enter keypad programming by pressing [ $\bigstar$ ][8][Installer Code][ $\bigstar$ ]

## [001]-[064] Zone Label 1 to 64

ex. For Zone 1 enter section [001], for Zone 2 enter section [002] etc. Default: "Zone 1" - "Zone 64"

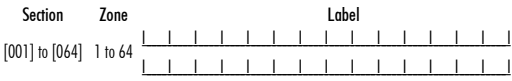

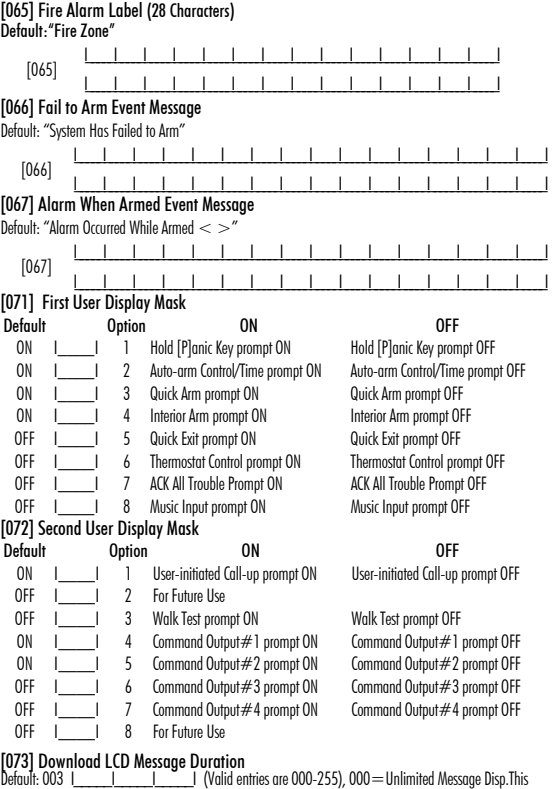

number represents the number of times the Downloaded message is cleared by pressing any key while the message is up after timeout).

## [074] Key Options

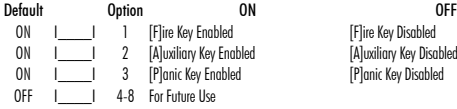

## [076] First Keypad Options

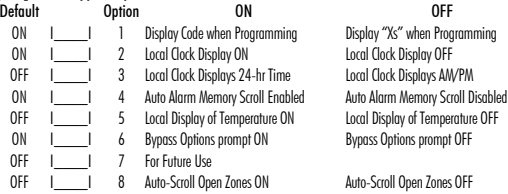

## [077] Second Keypad Options

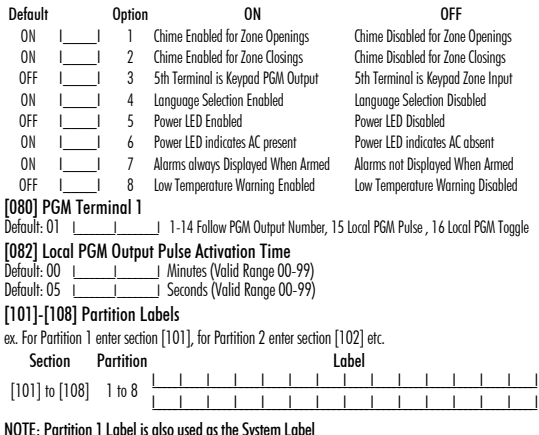

**IFlire Key Disabled** [A]uxiliary Key Disabled [P]anic Key Disabled

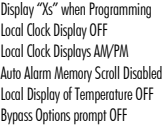

Auto-Scroll Open Zones OFF

### [120]-[151] Command Output Labels

Default: "Command\_O/P\_1" - "Command\_O/P\_4"

For Partition 1 Command O/P 1 to 4 enter [120] to [123] For Partition 5 Command O/P 1 to 4 enter [136] to [139] For Partition 2 Command O/P 1 to 4 enter [124] to [127] For Partition 6 Command O/P 1 to 4 enter [140] to [143] For Partition 3 Command O/P 1 to 4 enter [128] to [131] For Partition 7 Command O/P 1 to 4 enter [144] to [147] For Partition 4 Command O/P 1 to 4 enter [132] to [135] For Partition 8 Command O/P 1 to 4 enter [148] to [151]

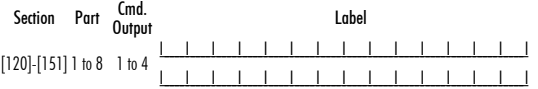

## [201]-[264] Door Chime Sound Programming

You can program the keypad to make up to four different door chime sounds for individual zones. ex. For Zone 1 enter section [201], for Zone 2 enter section [202] etc.

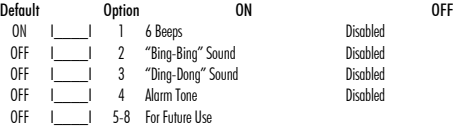

- [994][∗] Initiate Global Keypad Chime Broadcast<br>[995][∗] Reset Keypad Options to Factory Default<br>[996][∗] Label Default
- 
- 
- [997] View Software Version
- [998][✱] Initiate Global Label Broadcast
- [999][✱] Reset Keypad EEPROM to Factory Defaults

## **Keypad Display Symbols**

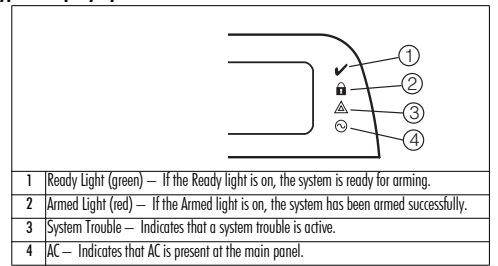

## **Wireless Integration (RFK55XX Only)**

#### NOTE: Power v4.5 & lower uses 2-digit subsection numbers. Compatible Wireless Devices:

- WIS912L-433 Glass Break Detector \* WS4945 Mini Door/Window Contact\*
- WLS914-433 Pet Immune PIR\* WS4965\*/WS8965 Tri-Zone Contact
- WS4904(P)\*/8904(P) Pet Immune WS4969 Wireless Keys
- WS4916\*/8916 Smoke Detector WS4975/8975 Door/Window Contact
- WS4926 Smoke Detector\* WS4985/8985 Flood Detector
- WS4938 Panic Button\* WS4913\*/8913 CO Detector\*\*
- WS4939\*/8939 Wireless Key WS4920 Wireless Repeater\*
- \* Only these models are UL listed.
- \*\* CO Detector requires PC1616/1832/1864 v4.5 or higher.

## **Downloading**

The RFK55XX product has an integrated wireless receiver. When downloading to this keypad, please select the RF5132 v5.4 file. When using an RFK5564 keypad, please select the RFK5164 v5.4 file. DLS IV must be used in order to have the capability of downloading to this keypad.

## **Testing Wireless Devices**

1. Temporarily put the wireless devices in the places you want to mount them.

2. At a system keypad, enter [ $\bigstar$ ][8][Installer Code].

3. Enter programming section [904], then enter the number.

#### NOTE: If global placement test is enabled (Section [900], option 8 ON) enter [001] to test all zones.

4. Activate the device being tested until a result is displayed on the keypad or sounded by the keypad or bell.

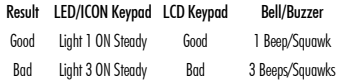

While in placement test the Ready and Armed LEDs are used to indicate the reception of a valid signal from a wireless device. The Green (Ready) LED indicates that a transmission was received from a device that is enrolled on the system. The Red (Armed) LED indicates that a transmission was received from a device that is not enrolled on the system. The corresponding LED will flash once per transmission.

Activate the device until you get 3 good results in a row. Wait 10 seconds between each test on the same device. You may mount wireless devices where results were good.

Devices indicating a bad result must be moved to another location. You may only have to move the device a few inches to correct a bad result.

NOTE: Do not mount any device where a "bad" test result was indicated.

## **Testing Portable Device Reception**

To test portable devices (e.g., WS49X9) press the button(s) at several different points in the installation to confirm the coverage area. If these devices do not operate from all points in the installation, you will need to move the RFK55XX.

## **Receiver Placement Test**

The RFK5500/RFK5564 performs best in locations where RF interference is minimal. To find an optimal mounting location for the keypad, perform the following placement test:

- 1. Temporarily connect the Keybus wires to the keypad (refer to wiring instructions).
- 2. Hold the keypad in the intended mounting location.
- 3. Enter keypad programming mode by pressing [<u></u> $\text{*}$ ][8][Installer Code], then enter section [904].
- 4. If the yellow Trouble LED is on, interference levels are high and a new mounting location should be found. If the LED is flashing or off, interference is low and the location is good.

#### **Repeater Placement Test (in event of interference) (Power v4.6 and higher)**

If the "Receiver Placement Test" described above indicated the presence of interference and you are unable to move the keypad away from the interference source, perform the following procedure while installing a WS4920 Repeater.

- 1. Temporarily mount the WS4920 in the desired location.
- 2. Use the WS4920 to test for signal noise. Refer to the WS4920 installation manual for instructions.
- 3. If no noise is detected in the desired mounting location, test for adequate signal strength through the interference at the RFK5500/RFK5564.
- 4. At the system keypad, enter [ $\bigstar$ ][8][Installer Code].
- 5. Enter programming section [804][900] then set option 1 to "OFF". This option returns a "good" placement test result if the WS4920 signal strength in the vicinity of the RFK5500/RFK5564 is within acceptable levels through the interference.

6. Exit section [804][900].

- 7. Enter programming section [904] and perform placement test as described in "Testing Wireless Devices."
- 8. If "bad" test results are returned, move the repeater closer to the RFK5500/RFK5564.
- 9. Once "good" test results are achieved, set option 1 in section [804][900] to "ON"

#### NOTES:

- All devices on the system should be enrolled on one of the WS4920 repeaters on the system.
- Perform a Repeater Placement Test only when installing the RFK5500/ 5564 in areas of high interference. The preferred solution is to move the receiver to another location. Please move the receiver as an alternate to installing a WS4920 repeater.
- Do not install both repeater and receiver in high noise areas.

## **ReplacingWireless Device Batteries**

- 1. Remove the cover of the device from its backplate. This creates a tamper condition on the zone.
- 2. Refer to the battery installation instructions on the Installation Sheet of each component. Be sure to note the proper orientation of the batteries as you install them.
- 3. When the fresh batteries are in place, re-attach the cover to the backplate. The tamper is restored and the zone sends a battery trouble restoral signal to the receiver. The battery trouble is now clear and the device should function normally.

#### NOTE: When batteries in one device need to be replaced, the batteries in all devices should be replaced at the same time.

## **Troubleshooting**

- 1. When I enter the zone number when adding a wireless device, the keypad gives me a long beep.
	- •The keypad must be properly connected to the Keybus to enter ESNs.
- 2. I have entered the ESN for the device but when I violate the device, the zone does not show open on the keypad. Check the following:
	- •Ensure the ESN has been entered correctly.
	- •Ensure that the zone is enabled for the partition (if partition programming is used).
	- •Ensure that the wireless zone is not assigned to a zone used by PC5108 modules, an on-board zone or a keypad zone.
	- •Ensure that the zone is programmed for something other than "Null Operation" and that the wireless zone attribute is turned on.
- 3. When I try a module placement test I get no result or "Bad" results. Check the following:
	- •Verify that you are testing the correct zone.
	- •Verify that the device is in range of the keypad. Try testing the device in the same room as the receiver.
	- •Confirm that the keypad is properly connected to the Keybus.
	- •Check that you are testing the zone correctly. Refer to the instructions that came with the device.
	- •Check that the batteries are working and installed correctly.
	- •Look for large metal objects that may be preventing the signal from reaching the keypad.
	- •The device must be located where consistent "Good" results are obtained. If several devices show "Bad" results, or if panic pendants and wireless keys operate inconsistently, move the receiver.
- 4. The LED on the motion detector does not turn on when I walk in front of the unit.
	- •The LED is for walk test purposes only. See your WS4904P-433/ WS4904P(L)-433 instruction sheet for walk test instructions.

# **Wireless Programming (Power v4.6 and higher)** [804] Wireless Receiver Programming (RFK55XX Only)

Enter Wireless programming by pressing [✱][8][Installer's Code][804] [001]-[064] Wireless Device Serial Number Zone Serial Numbers

 $Default = 000000$ 

#### Zones 33-64 for RFK5564 only

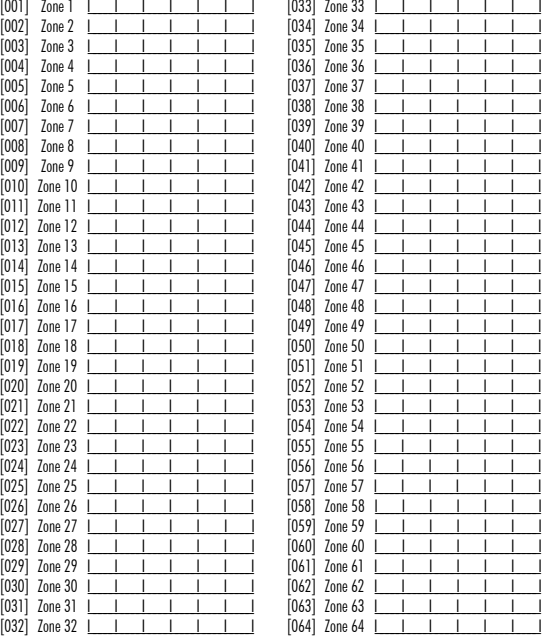

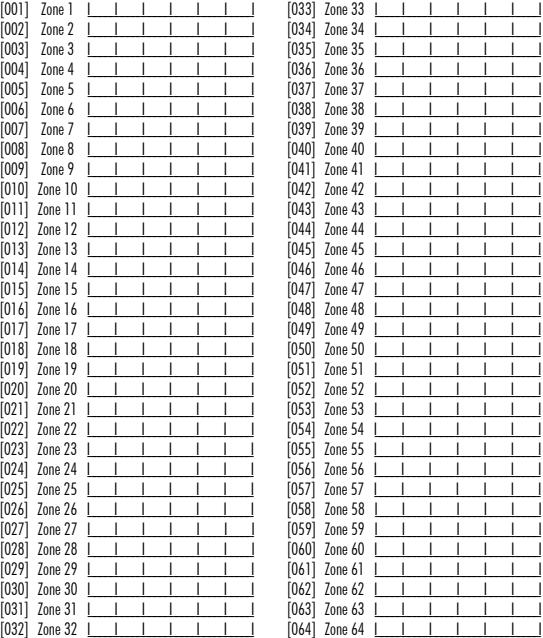

## [081] Wireless Supervisory Window

Default

One Way Wireless

008 for EU: 096 for NA

NOTE: This entry is in minutes and when multiplied by 15 determines the length of the supervisory window; valid entries are 004 to 096, which correlates to 1 to 24 hours.

[082]-[085] Zone Transmitter Supervision Options Supervision

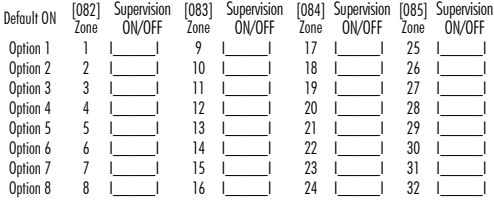

### [086]-[089] Zone Transmitter Supervision Options (for RFK5564 only)

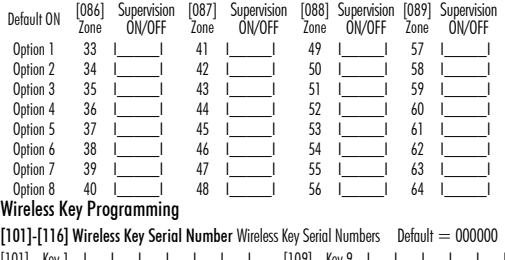

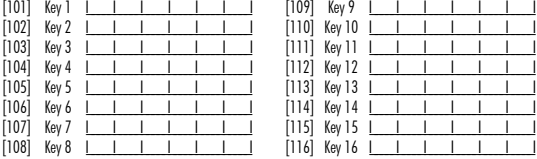

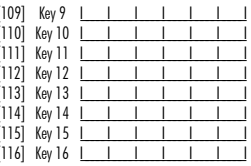

### Keypad Function Keys

Please see your system installation manual for a complete list of all the function key options available for your system.

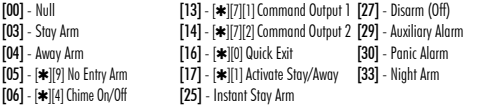

### [141]-[156] Wireless Function Key Programming

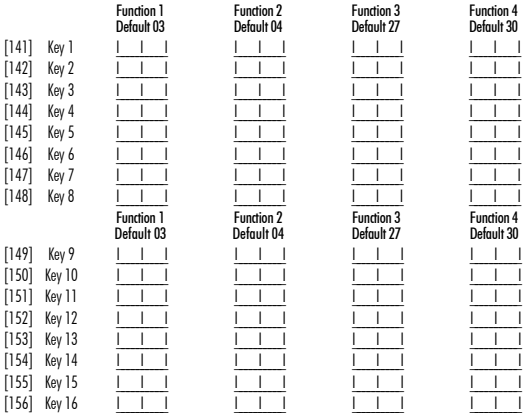

## [181] Wireless Keys (1-16) Partition Assignment Default  $= 01$

Valid entries are 01-08, where partition 1 is 01 and partition 8 is 08.

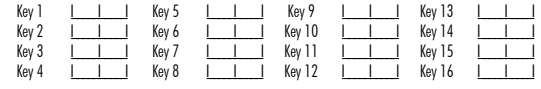

## [900] General Wireless Options

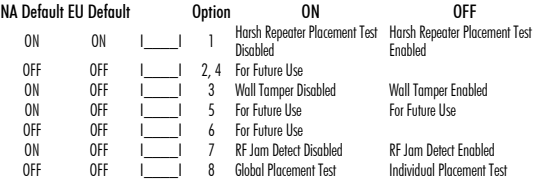

NOTE: For UL Listed installations, the RF Jam detect feature must be enabled.

#### [903] RF Jam Detect Zone

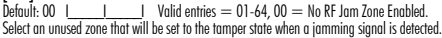

This Class B digital apparatus complies with Canadian ICES-003. Cet appareil numérique de la classe B est conforme à la norme NMB-003 du Canada. IC:160A-RFK55XX4

The term IC before the radio certification number signifies that the Industry Canada technical specifications were met.

# **Wireless Programming (Power v4.5 and lower)** Enter Wireless programming by pressing [✱][8][Installer's Code][804].

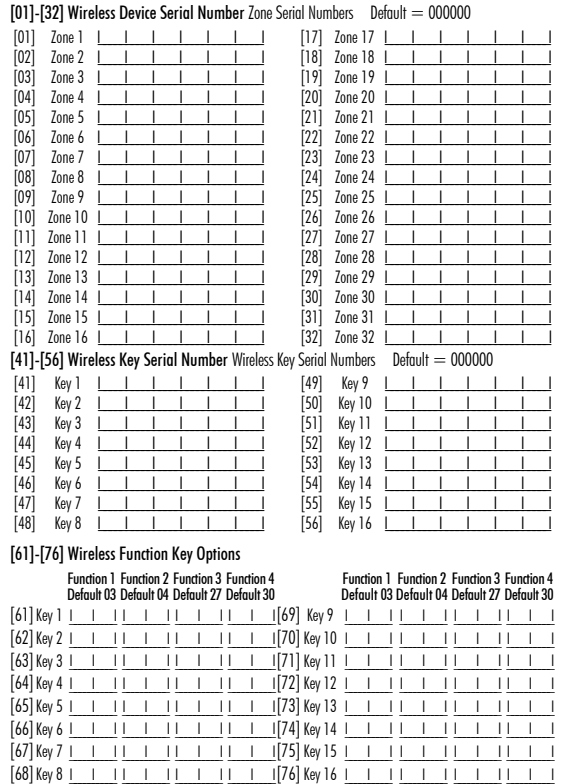

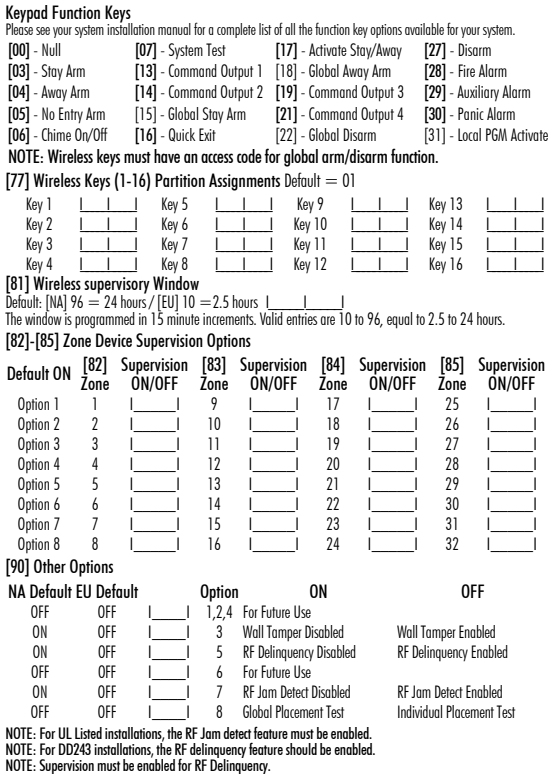

NOTE: Supervision must be enabled for RF Delinquency.<br>[**93] RF Jam Detect Zone**<br>Default: 00 <u>| </u> | Valid entries = 01 - 32, 00 = No RF Jam tone selected.<br>Select an unused zone that will be set

### **Words Table**

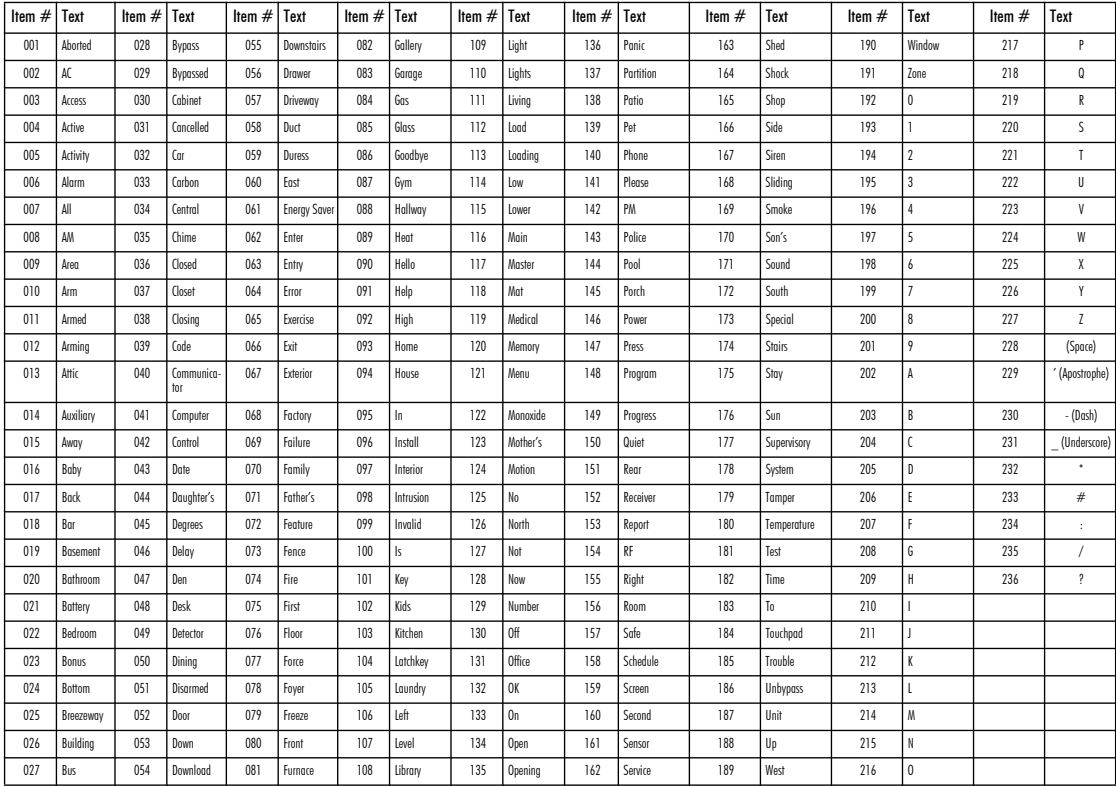

#### LIMITED WARRANTY

Digital Security Controls (DSC) warrants that for a period of 12 months from the date of purchase, the product shall be free of defects in materials and workmanship under normal use and that in fulfilment of any breach of such warranty, DSC shall, at its option, repair or replace the defective equipment upon return of the equipment to its repair depot. This warranty applies only to defects in parts and workmanship and not to damage incurred in shipping or handling, or damage due to causes beyond the control of Digital Security Controls such as lightning, excessive voltage, mechanical shock, water damage, or damage arising out of abuse, alteration or improper application of the equipment. The foregoing warranty shall apply only to the original buyer, and is and shall be in lieu of any and all other warranties, whether expressed or implied and of all other obligations or liabilities on the part of Digital Security Controls. Digital Security Controls neither assumes responsibility for, nor authorizes any other person purporting to act on its behalf to modify or to change this warranty, nor to assume for it any other warranty or liability concerning this product. In no event shall Digital Security Controls be liable for any direct, indirect or consequential damages, loss of anticipated profits, loss of time or any other losses incurred by the buyer in connection with the purchase, installation or operation or failure of this product. WARNING: Digital Security Controls recommends that the entire system be completely tested on a regular basis. However, despite frequent testing, and due to, but not limited to, criminal tampering or electrical disruption, it is possible for this product to fail to perform as expected. IMPOR-TANT INFORMATION: Changes/modifications not expressly approved by DSC could void the user's authority to operate this equipment.

IMPORTANT - READ CAREFULLY: DSC Software purchased with or without Products and Components is copyrighted and is purchased under the following license terms:

• This End-User License Agreement ("EULA") is a legal agreement between You (the company, individual or entity who acquired the Software and any related Hardware) and Digital Security Controls, a division of Tyco Safety Products Canada Ltd. ("DSC"), the manufacturer of the integrated security systems and the developer of the software and any related products or components ("HARDWARE") which You acquired.

• If the DSC software product ("SOFTWARE PRODUCT" or "SOFT-WARE") is intended to be accompanied by HARDWARE, and is NOT accompanied by new HARDWARE, You may not use, copy or install the SOFTWARE PRODUCT. The SOFTWARE PRODUCT includes computer software, and may include associated media, printed materials, and "online" or electronic documentation.

• Any software provided along with the Software Product that is associated with a separate end-user license agreement is licensed to You under the terms of that license agreement.

• By installing, copying, downloading, storing, accessing or otherwise using the Software Product, You agree unconditionally to be bound by the terms of this EULA, even if this EULA is deemed to be a modification of any previous arrangement or contract. If You do not agree to the terms of this EULA, DSC is unwilling to license the Software Product to You, and You have no right to use

### it. SOFTWARE PRODUCT LICENSE

The SOFTWARE PRODUCT is protected by copyright laws and international copyright treaties, as well as other intellectual property laws and treaties. The SOFTWARE PRODUCT is licensed, not sold.

1. GRANT OF LICENSE This EULA grants You the following rights:

(a) Software Installation and Use - For each license You acquire, You may have only one cony of the SOFTWARE PRODUCT installed

(b) Storage/Network Use - The SOFTWARE PRODUCT may not be installed, accessed, displayed, run, shared or used concurrently on or from different computers, including a workstation, terminal or other digital electronic device ("Device"). In other words, if You have several workstations, You will have to acquire a license for each workstation where the SOFTWARE will be used.

(c) Backup Copy - You may make back-up copies of the SOFTWARE PRODUCT, but You may only have one copy per license installed at any given time. You may use the back-up copy solely for archival purposes. Except as

expressly provided in this EULA, You may not otherwise make copies of the SOFTWARE PRODUCT, including the printed materials accompanying the **SOFTWARE** 

2. DESCRIPTION OF OTHER RIGHTS AND LIMITATIONS

(a) Limitations on Reverse Engineering, Decompilation and Disassembly - You may not reverse engineer, decompile, or disassemble the SOFTWARE PRODUCT, except and only to the extent that such activity is expressly permitted by applicable law notwithstanding this limitation. You may not make any changes or modifications to the Software, without the written permission of an officer of DSC. You may not remove any proprietary notices, marks or labels from the Software Product. You shall institute reasonable measures to ensure compliance with the terms and conditions of this EULA.

(b) Separation of Components - The Software Product is licensed as a single product. Its component parts may not be separated for use on more than one HARDWARE unit.

(c) Single INTEGRATED PRODUCT - If You acquired this SOFTWARE with HARDWARE, then the SOFTWARE PRODUCT is licensed with the HARDWARE as a single integrated product. In this case, the SOFTWARE PRODUCT may only be used with the HARDWARE as set forth in this EULA..

(d) Rental - You may not rent, lease or lend the SOFTWARE PRODUCT. You may not make it available to others or post it on a server or web site.

(e) Software Product Transfer - You may transfer all of Your rights under this EULA only as part of a permanent sale or transfer of the HARDWARE, provided You retain no copies. You transfer all of the SOFTWARE PRODUCT (including all component parts, the media and printed materials, any upgrades and this EULA), and provided the recipient agrees to the terms of this EULA. If the SOFTWARE PRODUCT is an upgrade, any transfer must also include all prior versions of the SOFTWARE PRODUCT.<br>(f) Termination - Without prejudice to any of

Termination - Without prejudice to any other rights, DSC may terminate this EULA if You fail to comply with the terms and conditions of this EULA. In such event. You must destroy all copies of the SOFTWARE PRODUCT and all of its component parts.

(g) Trademarks - This EULA does not grant You any rights in connection with any trademarks or service marks of DSC or its suppliers.

3. COPYRIGHT - All title and intellectual property rights in and to the SOFTWARE PRODUCT (including but not limited to any images, photographs, and text incorporated into the SOFTWARE PRODUCT), the accompanying printed materials, and any copies of the SOFTWARE PRODUCT, are owned by DSC or its suppliers. You may not copy the printed materials accompanying the SOFTWARE PRODUCT. All title and intellectual

property rights in and to the content which may be accessed through use of the SOFTWARE PRODUCT are the property of the respective content owner and may be protected by applicable copyright or other intellectual property laws and treaties. This EULA grants You no rights to use such content. All rights not expressly granted under this EULA are reserved by DSC and its suppliers.

4. EXPORT RESTRICTIONS - You agree that You will not export or re-export the SOFTWARE PRODUCT to any country, person, or entity subject to Canadian export restrictions.

5. CHOICE OF LAW - This Software License Agreement is governed by the laws of the Province of Ontario, Canada.

6. ARBITRATION - All disputes arising in connection with this Agreement shall be determined by final and binding arbitration in accordance with the Arbitration Act, and the parties agree to be bound by the arbitrator's decision. The place of arbitration shall be Toronto, Canada, and the language of the arbitration shall be English.

7. LIMITED WARRANTY

(a) NO WARRANTY - DSC PROVIDES THE SOFTWARE "AS IS" WITHOUT WARRANTY. DSC DOES NOT WARRANT THAT THE SOFTWARE WILL MEET YOUR REQUIREMENTS OR THAT OPERATION OF THE SOFTWARE WILL BE UNINTERRUPTED OR ERROR-FREE.

(b) CHANGES IN OPERATING ENVIRONMENT - DSC shall not be responsible for problems caused by changes in the operating characteristics of the HARDWARE, or for problems in the interaction of the SOFTWARE

PRODUCT with non-DSC-SOFTWARE or HARDWARE PRODUCTS. (c) LIMITATION OF LIABILITY; WARRANTY REFLECTS ALLOCATION OF RISK - IN ANY EVENT, IF ANY STATUTE IMPLIES WARRANTIES OR CONDITIONS NOT STATED IN THIS LICENSE AGREEMENT, DSC'S ENTIRE LIABILITY UNDER ANY PROVISION OF THIS LICENSE AGREEMENT SHALL BE LIMITED TO THE GREATER OF THE AMOUNT ACTUALLY PAID BY YOU TO LICENSE THE SOFTWARE PRODUCT AND FIVE CANADIAN DOLLARS (CAD\$5.00). BECAUSE SOME JURISDICTIONS DO NOT ALLOW THE EXCLUSION OR LIMITATION OF LIABILITY FOR CONSEQUENTIAL OR INCIDENTAL DAMAGES, THE ABOVE LIMITATION MAY NOT APPLY TO YOU.

(d) DISCLAIMER OF WARRANTIES - THIS WARRANTY CONTAINS THE ENTIRE WARRANTY AND SHALL BE IN LIEU OF ANY AND ALL OTHER WARRANTIES, WHETHER EXPRESSED OR IMPLIED (INCLUDING ALL IMPLIED WARRANTIES OF MERCHANTABILITY OR FITNESS FOR A PARTICULAR PURPOSE) AND OF ALL OTHER OBLIGATIONS OR LIABILITIES ON THE PART OF DSC. DSC MAKES NO OTHER WARRANTIES. DSC NEITHER ASSUMES NOR AUTHORIZES ANY OTHER PERSON PURPORTING TO ACT ON ITS BEHALF TO MODIFY OR TO CHANGE THIS WARRANTY, NOR TO ASSUME FOR IT ANY OTHER WARRANTY OR LIABILITY CONCERNING THIS SOFTWARE PRODUCT.

(e) EXCLUSIVE REMEDY AND LIMITATION OF WARRANTY UNDER NO CIRCUMSTANCES SHALL DSC BE LIABLE FOR ANY SPECIAL, INCIDENTAL, CONSEQUENTIAL OR INDIRECT DAMAGES BASED UPON BREACH OF WARRANTY, BREACH OF CONTRACT, NEGLIGENCE, STRICT LIABILITY, OR ANY OTHER LEGAL THEORY. SUCH DAMAGES INCLUDE, BUT ARE NOT LIMITED TO, LOSS OF PROFITS, LOSS OF THE SOFTWARE PRODUCT OR ANY ASSOCIATED EQUIPMENT, COST OF CAPITAL, COST OF SUBSTITUTE OR REPLACEMENT FOURMENT FACILITIES OR SERVICES, DOWN TIME, PURCHASERS TIME, THE CLAIMS OF THIRD PARTIES, INCLUDING CUSTOMERS, AND INJURY TO PROPERTY. WARNING: DSC recommends that the entire system be completely tested on a regular basis. However, despite frequent testing, and due to, but not limited to, criminal tampering or electrical disruption, it is possible for this SOFTWARE PRODUCT to fail to perform as expected.

FCC Compliance Statement - CAUTION: Changes or modifications not expressly approved by DSC could void your authority to use this equipment.

This equipment generates and uses radio frequency energy and if not installed and used properly, in strict accordance with the manufacturer's instructions, may cause interference to radio and television reception. It has been type tested and found to comply with the limits for Class B device in accordance with the specifications in Subpart "B" of Part 15 of FCC Rules, which are designed to provide reasonable protection against such interference in any residential installation. However, there is no guarantee that interference will not occur in a particular installation. If this equipment does cause interference to television or radio reception, which can be determined by turning the equipment off and on, the user is encouraged to try to correct the interference by one or more of the following measures:

• Re-orient the receiving antenna

• Relocate the alarm control with respect to the receiver

• Move the alarm control away from the receiver

• Connect the alarm control into a different outlet so that alarm control and receiver are on different circuits.

If necessary, the user should consult the dealer or an experienced radio/television technician for additional suggestions. The user may find the following booklet prepared by the FCC helpful: "How to Identify and Resolve Radio/Television Interference Problems". This booklet is available from the U.S. Government Printing Office, Washington, D.C. 20402, Stock # 004-000-00345-4.

Operating Instructions shall be made available to the user.

© 2012 Tyco International Ltd. and its Respective Companies. All Rights Reserved. Toronto, Canada • www.dsc.com • Tech Support: 1-800-387-3630 (Canada, US), 905-760-3000 • Printed in Canada

# **Español**<br>Instrucciones de instalación

Los teclados PK55XX y RFK55XX pueden utilizarse en sistemas de seguridad que contengan un máximo de 64 zonas. Estos teclados son compatibles con las últimas versions de los siguientes sistemas DSC :

- •PC580 •PC585 •PC1555MX •PC1565 • PC1832 • PC1864
- •PC5008 •PC5010 •PC5015 •PC5016
- •PC5020

Los teclados RFK55XX combinan un receptor inalámbrico con el respectivo teclado PK55XX.

## **Especificaciones**

- Intervalo de temperatura: de -10°C a  $+55$ °C (de 14°F a 131°F), Intervalo de temperatura para UL/ULC: 0°C a +49°C (32°F a 120°F)
- Humedad (máx): 93% de humedad relativa
- Grado de protección del envoltorio de plástico: IP30, IK04
- Tensión nominal: 12 VCC nominal
- Se conecta a un panel de control a través de un Keybus de 4 cables
- 1 teclado para entrada de zona/salida PGM\*
- Consumo de corriente: 50 mA (espera) / 125 mA (máximo)
- Consumo de corriente: 75 mA (espera) / 135 mA (máximo)
- Montaje en la pared violación
- 5 teclas de función programables
- Preparado (LED verde), Armado (rojo), Problema (amarillo), CA ( verde)
- Sensor de baja temperatura
- Frecuencia 433,92 MHz (RFK55XX-433)
- Hasta 32 zonas inalámbricas (sólo RFK5500)
- Hasta 64 zonas inalámbricas (sólo RFK5564 y Power v4.6  $+$ )

#### NOTA: No debe programarse como tipo lncendio o tipo 24h.

## **Desembalaje**

El paquete del teclado de potencia contiene los siguientes elementos: · Etiquetas de la puerta interior del teclado

- 
- •Cuatro tornillos de montaje •Un interruptor contra sabotajes
- •Dos resistencias de fin de línea •Instrucciones de instalación

## **Montaje**

Deberá montarse el teclado en un lugar accesible para los puntos designados de entrada y salida. Una vez seleccionada una ubicación seca y segura, lleve a cabo los siguientes pasos para montar el teclado.

## **Desmontaje del teclado**

1. Introduzca un destornillador de punta plana en la ranura inferior (primera de dos).

- 2. Mueva el destornillador en la parte trasera tal y como muestra el diagrama. Esto libera uno de los lados de la parte frontal.
- 3. Repita los pasos 1 y 2 en la segunda ranura para liberar totalmente la parte frontal y permitir el acceso a las conexiones

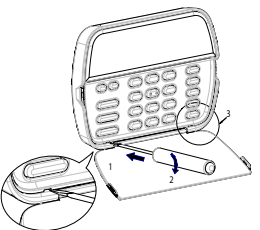

## **Montaje e cableado del teclado**

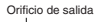

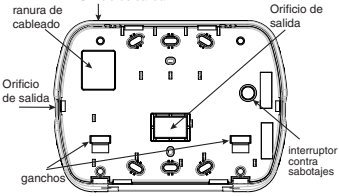

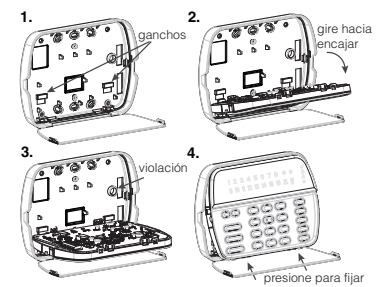

- 1. Fije el teclado en la pared utilizando perforaciones de montaje. Utilice los cuatro tornillos proveidos, a menos que el montaje sea hecho en una sola caja de acoplaje.
- 2. Coloque el teclado en los ganchos de la placa de apoyo y gírelo hacia abajo para encajar.
- 3. Pase el cable por la ranura de cableado o perforaciones de salida. Conecte los cables de Keybus y PGM/Zona al teclado. Coloque el interruptor de violación en la perforación de violación de la placa de apoyo.
- 4. Remova el teclado de los ganchos. Coloque el teclado en la placa de apoyo, certifíquese de que el cable sea empujado hacia la pared lo máximo posible. Pase el cable por dentro del teclado, certifíquese que los componentes de arriba sean evitados. Cierre el conjunto frontal, garantizando que no haya presión del cable abajo sobre el teclado.

NOTA: Si fuere detectada cualquier tensión entre el conjunto del teclado frontal y el cableado, abra el teclado, repase el cable y cierre lo nuevamente. Repita esos procedimientos hasta que el teclado esté cerrado ade-cuadamente.

## **Cableado**

- 1. Antes de realizar el cableado de la unidad, asegúrese de que la alimentación (transformador de CA y batería) está desconectada del panel de control.
- PK55XX\RFK55XX ROJ - R **I**⊘  $NEG$   $\longrightarrow$   $B$   $\parallel$   $\oslash$  $AMA \longrightarrow Y$   $\emptyset$  $VER \longrightarrow G \parallel \oslash$
- 2. Conecte los cuatro cables del Keybus desde el panel de control (rojo, negro, amarillo y verde) a los bornes del teclado. Consulte el diagrama:

## A zone o \_\_\_\_\_\_p/7 ΙØ salida PGM

- 3. Si va a ser programado como una entrada, puede conectar un dispositivo (por ejemplo, un contacto de puerta) al borne 'P/Z' del teclado. De esta manera se elimina la necesidad de llevar cables de vuelta al panel de control para el dispositivo. Para conectar la zona, lleve un cable desde el dispositivo al borne 'P/Z', y el otro cable desde el dispositivo hasta el borne B (negro). Para dispositivos alimentados, lleve el cable rojo al borne R (positivo) y el cable negro al borne B (negativo). Cuando utilice la supervisión de final de línea, conecte la zona de acuerdo con una de las configuraciones descritas en el Manual de instalación del sistema.
- 4. Si el borne 'P/Z' está programado como una salida, la salida sigue la PGM programada en la Sección [080]. Puede conectarse un pequeño relé, zumbador u otro dispositivo alimentado por CC entre el borne de tensión positiva y el borne 'P/Z' (la máxima carga es de 50 mA).

NOTA: Utilice para Instalaciones de Incendio Residenciales UL, por lo menos, un teclado adicional compatible DSC en conjunto con un teclado RFK55XX, o instale los teclados RFK55XX a una distancia máxima de 90 cm de la unidad de control y proteja los cables del bus del teclado mecánicamente.

## **Aplicación de la alimentación**

Una vez completado el cableado, y el equipo estuivere preso a la estructura del edificio con dos tornillos como mínimo, aplique la corriente eléctrica al panel de control:

1. Conecte la batería a los terminales de la misma.

2. Conecte el transformador de CA.

Para más información sobre las especificaciones de alimentación del panel de control, consulte el Manual de instalación del panel de control.

### **Transmisión de etiquetas a partir del LCD**

Toda la programación de los teclados LCD se lleva a cabo en cada teclado independientemente. Si hay más de un teclado LCD presente en el sistema, las etiquetas programadas en un teclado pueden ser difundidas a todo el resto de teclados LCD. Lleve a cabo el siguiente procedimiento para transmitir etiquetas:

Paso 1- Programe un teclado LCD completamente.

Paso 2- Asegúrese que todos los teclados LCD están conectados al Keybus. Paso 3 - Entre en la programación del teclado pulsando [<u></u> $\text{*}$ ][8][Código del instalador][✱], a continuación, entre en la sección [998] del teclado programado. Presione [✱] para confirmar la transmisión de la identificación. Este teclado transmitirá entonces toda la información programada a todo el resto de teclados LCD del sistema.

Paso 4 - Una vez terminado el proceso, pulse la tecla [#] para salir.

NOTA: La transmisión de etiquetas de este teclado es sólo compatible con sistemas PC1616/1832/1864 y teclados numéricos PK5500/ RFK5500/RFK5564.

## **Programación del idioma**

Mantenga pulsadas las teclas ( $\lt$  $>$ ) durante 2 segundos para entrar en la programación del idioma, avance hasta el idioma deseado y pulse [ $\bigstar$ ] para seleccionarlo. NOTA: Si la opción 4 de la sección [077] está apagada (OFF), la programación del idioma sólo podrá realizarse desde la programación del instalador."

## **Registro del teclado**

Deberá asignarse el teclado a una partición y ranura en el caso de que se utilicen zonas de supervisión o de teclados. Las asignaciones del teclado y la programación de opciones del mismo deben realizarse individualmente para cada teclado. La primera cifra de la asignación del teclado se utiliza para determinar la asignación de la partición (1 a 8). En el caso de que no se utilicen particiones, introduzca [1]. Para teclados globales, introduzca [0]. La segunda cifra de la asignación del teclado se utiliza para determinar la asignación de ranura en la supervisión del teclado. A cada teclado se le asigna un número de ranura diferente, del 1 al 8. Los teclados LCD PK5500 y RFK5500/RRK5564 se asignan por defecto a la ranura 8. En el caso de que se utilicen teclados LCD, uno de éstos deberá permanecer en la ranura 8.

NOTA: El RFK55XX se registra como dos módulos:

- Teclado 8 = sección del teclado del RFK55XX
- RF5132 = sección del receptor del RFK55XX

NOTA: Si se eliminan todos los dispositivos inalámbricos del RFK55XX, al configurar por defecto el RFK55XX, se generará un aviso de fallo de supervisión.

Introduzca los siguientes valores en cada teclado instalado :

- 1. Entre en la Prog. del instalador pulsando [∗|18][Código del instalador].
- 2. Pulse [000] para la programación del teclado.
- 3. Pulse [0] para la asignación de partición y ranura.
- 4. Introduzca la primera cifra (del 0-8, para la asignación de partición).
- 5. Introduzca la segunda cifra (del 1-8, para la supervisión de la asignación de ranura).
- 6. Pulse dos veces la tecla [#] para salir de la programación.
- 7. Tras asignar todos los teclados, lleve a cabo un rearme de supervisión introduciendo [✱][8][Código del instalador][902], y espere durante 60 segundos.
- 8. Pulse la tecla [#] para salir de la programación tras 60 segundos.

## **Programación de etiquetas**

- 1. Entre en la programación del teclado pulsando [<u></u>**∗1**[8][Código del instalador][✱]. Introduzca el número de sección de 3 cifras de la etiqueta a programar.
- 2. Utilice las teclas de flecha  $\left(\ll\right)$  para desplazar la barra horizontal y situarla bajo la letra a modificar.
- 3. Pulse las teclas numéricas del [1] al [9] correspondientes a la letra requerida. La primera vez que pulse el número, aparecerá la primera letra. Si pulsa de nuevo la tecla del número, aparecerá la siguiente letra.
- $[1] A$ , B, C, 1  $[4] J$ , K, L, 4  $[7] S$ , T, U, 7  $[0]$  Space
- $[2] D$ , E, F, 2  $[5] M$ , N, O, 5  $[8] V$ , W, X, 8
- $[3] 6$ , H, I, 3  $[6] P$ , Q, R, 6  $[9] Y$ , Z, 9,0
- 4. Cuando se muestre la letra o número requerido, utilice las teclas de flecha ( $\lt$  $>$ ) para avanzar hasta la siguiente letra.
- 5. Cuando haya terminado de programar la etiqueta de la zona, pulse la tecla [✱], avance hasta "Save" y pulse [✱].
- 6. Continúe a partir del paso 2 hasta que estén programadas todas las etiquetas.

### **Biblioteca de identificaciones**

La Biblioteca de identificaciones es una base de datos de palabras comúnmente usadas en el momento de la programación de identificaciones. Palabras individuales pueden ser combinadas conforme la necesidad, por ejemplo, Front,  $+$  Door (Puerta  $+$  Frontal). Cada línea de la pantalla soporta una exhibición de, como máximo, 14 caracteres. Si una palabra no se encaja en una línea, desplace el cursor hacia la derecha hasta que el mismo aparezca en el primer carácter de la segunda línea, enseguida, agregue la palabra. Para programar una identificación personalizada usando la Biblioteca de identificaciones:

1. Acceda la programación del teclado y seleccione la identificación a ser intercambiada, por ejemplo, [✱][8][Código del Instalador][✱][ 001] (para programar la identificación para la zona 01).

- 2. Presione [ $\neq$ ] para abrir el menú "Select Options" (Seleccionar opciones) 3. Presione [✱] nuevamente para seleccionar la opción "Words" (palabras).
- 4. Digite el número de 3 dígitos correspondientes a una palabra (ver la Tabla de Inserción de palabras a continuación) o use las teclas de desplazamiento [<][>] para visualizar palabras en la biblioteca.

5. Presione [✱] para seleccionar la palabra.

6. Para agregar una palabra más, repita el procedimiento anterior a partir del paso 2.

7. Para agregar un espacio, presione la tecla de desplazamiento derecha  $[>]$ . 8. Para excluir caracteres, seleccione "Clear to End" (Borrar hasta el final) o "Display Clear" (Borrar todo que está siendo exhibido) a partir del menú "Select Options" (Seleccionar opciones).

9. Para grabar la identificación actual, presione [ $\bigstar$ ] para acceder el menú "Select Options" (Seleccionar opciones), desplace el cursor hacia la izquierda  $\lceil$ < $\rceil$  para "Save" (Grabar) y presione  $\lceil$  $\cdot \rceil$  nuevamente.

#### **Alterando el Brillo / Contraste Teclados LCD**

- 1. Oprima [<u></u> $\mathbb{E}$ **][6][Código maestro].**
- 2. Utilice las teclas  $\lceil$  <  $\rceil$  > 1 para alternar entre el Control de Brillo y el Control de Contraste.
- 3. Oprima [✱] para seleccionar la definición que se desea ajustar.
- 4. a) 'Control de Brillo': Hay múltiples niveles de luz de fondo. Utilice las teclas [<][>] para ir al nivel deseado.

b) 'Control de Contraste': Hay 10 niveles de contraste de exhibición diferentes. Utilice las teclas  $\lfloor < \rfloor \rfloor > \lfloor$  para ir al nivel de contraste deseado. 5. Para salir, oprima [#].

#### **Alterando el Nivel de la Sirena Teclados LCD**

- 1. Oprima [✱][6][Código maestro].
- 2. Utilice las teclas de flechas  $\lceil < \rceil$ [ $>$ ] para desplazarse hasta el control del zumbador.
- 3. Presione [✱] para seleccionar zumbador.
- 4. Hay 21 niveles diferentes, utilice las teclas  $\lceil < \rceil \rceil > \rceil$  para ir al nivel deseado.
- 5. Para salir, oprima [#].

## **Difusión de Avisos de Puerta**

Toda la programación de avisos de puerta se realiza por teclado. Si existe más de un teclado en el sistema, la programación de los avisos de puerta puede ser difundida a todos los demás teclados.

Lleve a cabo los siguientes pasos para difundir los avisos de puerta:

- Paso1 Programe un teclado complñetamente.
- Paso2 Asegúrese de que todos los teclado están conectados al Keybus.
- Paso3 Entre en la programación del teclado pulsando [✱][8][Código de Instalados][✱], luego introduzca el número de sección [994] en el teclado que fue programado. Presione [✱] para confirmar la transmisión de la programación del sonido de puerta. El teclado distribuirá entonces toda la información programada acerca de de los avisos de puerta al resto de teclados del sistema.
- Paso4 Cuando el teclado haya terminado presione la tecla [#] para salir.

## **Registro del teclado**

Entre en la programación del teclado pulsando [ $\blacktriangleright$ ][8][Código del instalador][000] [0] Asignación de partición / ranura

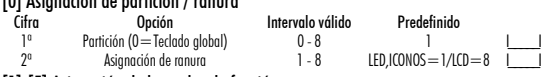

## [1]-[5] Asignación de las teclas de función

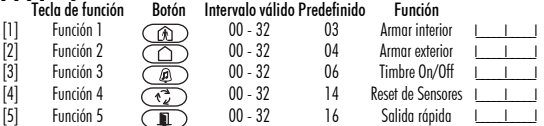

## Teclas de función del teclado

Consulte el manual de instalación del sistema para obtener una lista completa de todas las teclas de función disponibles para su sistema.

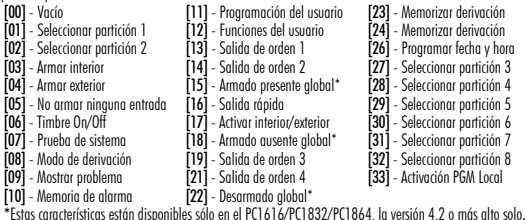

**Programación del teclado**<br>Entre en la programación del teclado pulsando [∗][8][Código del instalador][∗].<br>[001]-[064] Etiqueta de la zona 1 a la 64

Ej. Para la zona 1, entre en la sección [001]; para la zona 2, entre en la sección [002], etc. Predefinida: "Zona 01" - "Zona 64"

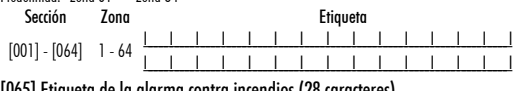

# [065] Etiqueta de la alarma contra incendios (28 caracteres) Predefinida:"Zona de Fuego"

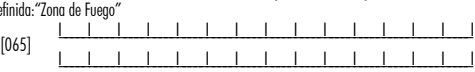

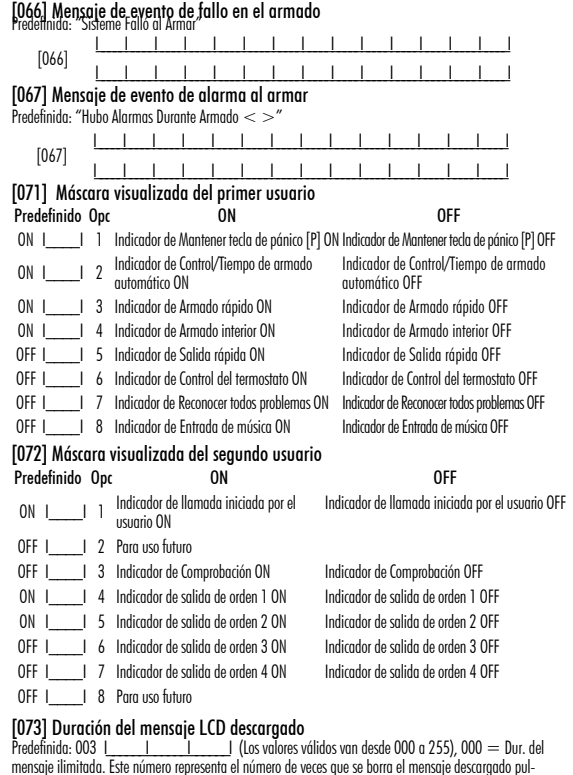

sando cualquier tecla una vez finalizado el tiempo de retardo del mensaje.

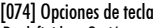

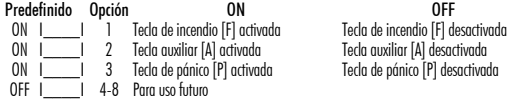

## [076] Opciones del primer teclado

 $\overline{P}$  1 desactivada

- Predefinido Opc.<br>ON I | J Mostrar el código durante la programación Mostrar "Xs" durante la ON I\_\_\_\_I 1 Mostrar el código durante la programación Mostrar "Xs" durante la programación
- ON I\_\_\_\_I 2 Visualización del reloj local ON Visualización del reloj local OFF El reloj local muestra la hora en formato 24 h. El reloj local muestra la hora AM/PM
- 
- ON I\_\_\_\_I <sup>4</sup> Desplazamiento automático en pantalla del Desplazamiento automático de memoria registro de alarmas activado de alarma desactivado
- OFF I\_\_\_\_I 5 Visualización local de temperatura activado Visualización local de temp. desactivado<br>ON I de la diacador de opciones de derivación ON ladicador de opciones de derivación OFF
- ON III 6 Indicador de opciones de derivación ON Indicador de opciones de derivación OFF<br>OFFII 7 Para uso futuro Para uso futuro
- 

OFF I\_\_\_\_\_\_I 8 Desplazamiento automático en pantalla de Desplazamiento automático de zonas abi-

ertas OFF

## [077] Opciones del segundo teclado

las zonas abiertas ON

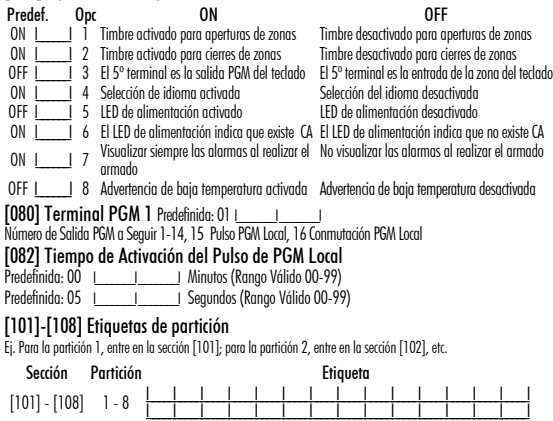

NOTA: La etiqueta de la partición 1 se utiliza también como etiqueta de sistema

## [120]-[151] Etiquetas de salidas de orden

Predefinida: "Comando Sal. 1" - "Comando Sal. 4" Para las salidas de orden de la 1 a la 4 de la partición 1, entre en las secciones [120] to [123] Para las salidas de orden de la 1 a la 4 de la partición 2, entre en las secciones [124] to [127] Para las salidas de orden de la 1 a la 4 de la partición 3, entre en las secciones [128] to [131] Para las salidas de orden de la 1 a la 4 de la partición 4, entre en las secciones [132] to [135] Para las salidas de orden de la 1 a la 4 de la partición 5, entre en las secciones [136] to [139] Para las salidas de orden de la 1 a la 4 de la partición 6, entre en las secciones [140] to [143] Para las salidas de orden de la 1 a la 4 de la partición 7, entre en las secciones [144] to [147] Para las salidas de orden de la 1 a la 4 de la partición 8, entre en las secciones [148] to [151] Sección Partición Salida

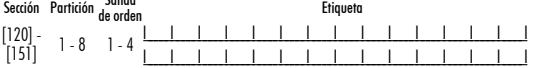

## [201]-[264] Programación del sonido del timbre de la puerta

Puede programar el teclado para que se emitan hasta cuatro sonidos diferentes del timbre de la puerta en zonas individuales. Ej. Para la zona 1, entre en la sección [201]; para la zona 2, entre en la sección [202], etc .

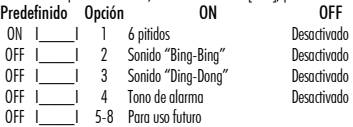

[994][✱] Iniciada la Disfusión Global de Tonos de Chime en Teclados

- [995][✱] Reiniciar las opciones del teclado con los valores predefinidos de fábrica
- [996][✱] Etiqueta predefinida
- [997] Ver versión del software
- [998][✱] Iniciar transmisión global de etiqueta
- [999][✱] Reiniciar el LCD EEPROM con los valores predefinidos de fábrica

## **Símbolos de la pantalla del teclado**

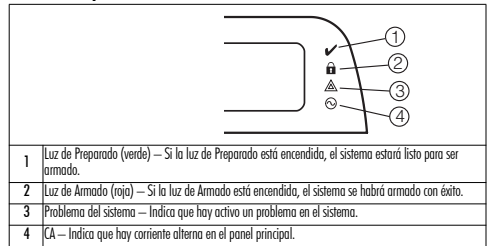

## **Integración inalámbrica**

### NOTA: Power v4.5 o inferiores utilizar subsecciones de 2 dígitos.

Dispositivos inalámbricos compatibles. El RFK55XX puede recibir señales de los siguientes dispositivos:

- •Detector de Quiebra de Vidrio WLS912L-433 •Tecla inalámbrico con LED WS4969
- PIR Inmune WLS914-433 Contacto de 3 zonas WS8965
- •Detector WS4904(P)/WS8904(P) •Detector de Humo WS4916/WS8916
- •Detector de inundación WS4985/WS8985 •Tecla inalámbrico WS4939/WS8939
- •Detector de Humo WS4926 •Detector de CO WS4913/WS8913\*
- 
- Botón de Pánico WS4938 Repetidor inalámbrico WS4920
	-
- •Mini Contacto para Puerta/Ventana WS4945/WS8945
- •Contacto para Puerta/Ventana WS4975/WS8975

\* Sólo disponible con paneles de PC1616/PC1832/PC1864 v4,5 o más alto.

### **Descarga**

El producto RFK55XX posee un receptor inalámbrico integrado. Al realizar la descarga a este teclado, seleccione el archivo RF5132 v5.4. Para el teclado RFK5564, seleccione RFK5164 v5.4. Deberá utilizarse DLS IV para poder realizar la descarga a este teclado.

## **Prueba de dispositivos inalámbricos**

1. Coloque temporalmente los dispositivos inalámbricos en los lugares en los que desea montarlos.<br>2. En el teclado del sistema, introduzca [本][8][Código del instalador].

3. Entre en la sección de programación [904], y a continuación introduzca el número de la zona.

#### NOTA: Si la prueba de colocación global estuviera habilitada (Sección [900], opción 8 ON), marque [001] para probar todas las zonas.

la sección [01] para probar todas las zonas.

4. Active el dispositivo sometido a la prueba hasta que aparezca un resultado en el teclado o bien el teclado o timbre emitan un sonido

### Resultado Teclado LED,ICONOS Teclado LCD Timbre/Zumbador

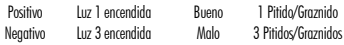

Durante la prueba de colocación los LED's de Listo y Armado se usan para indicar la recepción de una señal válida de los equipos vía radio. El LED Verde (Listo) indica que se ha recivido una señal procedente de un equipo que está registrado en el sistema. El LED Rojo (Armado) indica que se ha recibido una transmission procedente de un equipo no registrado en el sistema. El indicador correspondiente se iluminará una vez por transmisión. Active el dispositivo hasta que consiga 3 resultados positivos seguidos. Espere 10 segundos entre una prueba y la siguiente del mismo dispositivo. En los casos en que las pruebas sean positivas, puede montar dispositivos inalámbricos. Los dispositivos que den un resultado negativo deberán desplazarse a otra ubicación. Puede que sólo precise desplazar un dispositivo varios centímetros para corregir un resultado negativo. NOTA: No monte ningún dispositivo en una ubicación en la que se obtuvo un resultado "malo".

## **Prueba de la recepción de dispositivos portátiles**

Para probar dispositivos portátiles (por ejemplo, WS49X9) pulse el botón o botones en diferentes puntos de la instalación, para confirmar la superficie de cobertura. Si estos dispositivos no funcionan desde todos los puntos de la instalación, deberá desplazar el RFK55XX.

## **Prueba de Posicionamiento del Receptor**

El RFK5500/5564 funciona mejor en lugares donde la interferencia de RF es mínima. Para conseguir la ubicación mas óptima para el teclado, ejecute la siguiente prueba de localización:

- 1. Conecte temporalmente los cables del keybus al teclado (consulte las instrucciones de cableado).
- 2. Sostenga el teclado en el lugar en el que desea montarlo.
- 3. Ingrese al modo de programación del teclado presionando [✱][8][Código de Instalador], después ingrese a la sección [904].
- 4. Si el LED amarillo de Fallo del Sistema está encendido, los niveles de interferencia son altos y se debe encontrar otro lugar para el montaje del teclado. Si el LED está iluminado de manera intermitente, la interferencia es baja y el lugar de montaje es bueno.

#### **Prueba de Posicionamiento del Repetidor (Power v4.6 o más alto)**

Si la "Prueba de Posicionamiento del Receptor" es realizada durante el montaje de la unidad RFK5500/5564 indicando la presencia de alguna interferencia y usted no puede apartar el teclado de la fuente generadora de la interferencia, ejecute el procedimiento a continuación en el momento de la instalación del Repetidor WS4920.

- 1. Monte temporalmente el WS4920 en el lugar deseado.
- 2. Utilice el WS4920 para probar el ruido de la señal. Refiérase al manual de instalación del WS4920 para instrucciones.
- 3. Si ningún ruido es detectado en el lugar de montaje elegido, ejecute una prueba para probar la intensidad de la señal de forma adecuada a través de la interferencia generada en la unidad RFK5500/5564.<br>4. En el teclado del sistema, insiera [��][8][Código del Instalador].
- 
- 5. Acceda la sección de programación [804][900] y enseguida, la opción 1 desactivado. Esta opción retornará un resultado de prueba de posicionamiento "bueno" si la intensidad de la señal del WS4920 en las cercanías del RFK5500/5564 estuviere dentro de los niveles aceptables de interferencia. 6. Cierre la sección [804][900].
- 7. Acceda la sección de programación [904] y realice la prueba de posicionamiento según descrito en la sección "Prueba de Dispositivos Inalámbrico".
- 8. Si los resultados de pruebas logrados indican "malo", mueva el repetidor para más cerca del RFK5500/RFK5564.
- 9. Cuando los resultados de prueba logrados indican "bueno", ajuste la opción 1 en la sección [804][900] en activado.

#### NOTAS:

- Todos los dispositivos en el sistema deben ser registrados en uno de los Repetidores WS4920 en el sistema.
- Realice una Prueba de Posicionamiento del Receptor solamente Cuando instale el RFK5500/5564 en áreas sujetas a altas interferencias. La mejor solución es mover el receptor a otro lugar. Por favor, mueva el receptor como alternativa para instalar un Repetidor WS4920.

• No instale en el mismo lugar el repetidor y el receptor en áreas altamente ruidosas.

### **Sustitución de baterías de dispositivos inalámbricos**

1 Retire la tapa del dispositivo de su placa de apoyo. Se generará un estado de sabotaje en la zona.

2 Consulte las instrucciones de instalación de la batería en la Ficha de instalación de cada componente. Tenga presente la orientación correcta de las baterías cuando las instale.

3 Una vez haya colocado las nuevas baterías, vuelva a fijar la tapa a la placa de apoyo. Desaparecera el estado de sabotaje, y la zona enviará una señal al receptor indicando la resolución del problema de la batería. El problema de la batería estará resuelto, y el dispositivo deberá funcionar normalmente.<br>NOTA: Cuando tengan que sustituirse las baterías de un dispositivo,

## deberán sustituirse al mismo tiempo las baterías de todos los dispositivos. **Localización y solución de problemas**

- 1. Cuando introduzco el número de zona al añadir un dispositivo inalámbrico, el teclado emite un pitido largo.
- No puede introducir números ESN a menos que el teclado RFK5500/5564 esté conectado correctamente al Keybus.
- 2. He introducido el ESN para el dispositivo, pero cuando provoco el disparo del dispositivo con una intrusión, la zona no se muestra abierta en el teclado. Compruebe lo siguiente:
- •Asegúrese de que el ESN se ha introducido correctamente.
- •Asegúrese de que la zona está activada para la partición (en el caso de que se utilice la programación de particiones).
- •Asegúrese de que la zona inalámbrica no está asignada a una zona utilizada por módulos PC5108, a una zona integrada o a una zona del teclado.
- •Asegúrese de que la zona esté programada de alguna manera diferente al funcionamiento "Vacío", y de que el atributo de zona inalámbrica esté activado.
- 3. Cuando llevo a cabo una prueba de ubicación de módulos no obtengo ningún resultado, o sólo resultados "Negativos". Compruebe lo siguiente:
- •Verifique que está realizando la prueba en la zona correcta.
- •Verifique que el dispositivo se encuentra dentro del alcance del teclado. Pruebe el dispositivo en la misma habitación que el receptor.
- •Confirme que el teclado está correctamente conectado al Keybus.
- •Compruebe que está realizando la prueba correctamente en la zona. Consulte las instrucciones que acompañaban a la zona.
- •Compruebe que las baterías funcionan y están instaladas correctamente.
- •Compruebe si existen grandes objetos metálicos que podrían impedir que la señal llegue al teclado.
- •El dispositivo deberá ubicarse en el punto en que se obtengan resultados "Positivos" consistentes. Si varios dispositivos muestran resultados "Negativos", o si los colgantes de pánico o teclas inalámbricas funcionan de manera inconsistente, deberá desplazar el receptor.
- 4. El LED del detector de movimiento no se enciende cuando camino por delante de la unidad.

El LED del detector sólo se utiliza en pruebas de comprobación por una sola persona. Las instrucciones de dichas pruebas se encuentran en la ficha de instrucciones WS4904P-433/WS4904P(L)-433.

## **Programación inalámbrica (Power v4.6 o más alto)**

[804] Programar el Receptor Inalámbrico (sólo RFK55XX)

Entre en la programación inalámbrica pulsando [✱][8][Código del instalador][804].

## [001]-[064] Número de serie del dispositivo

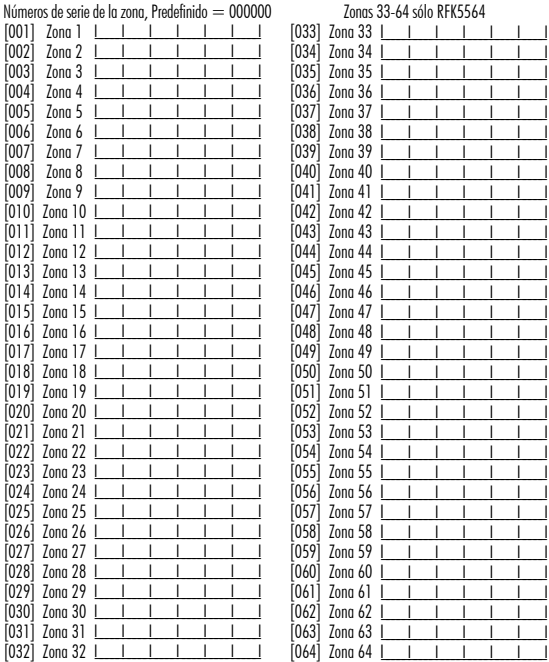

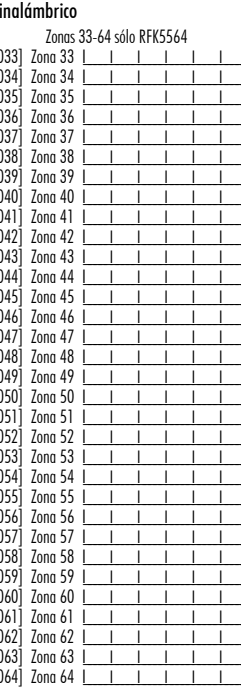

## [081] Ventana de supervisión inalámbrica

inalámbricos monodireccionales

Predefinida: [NA] 096 = 24 horas / [EU] 008 = 2,0 horas I\_\_\_\_\_I\_\_\_\_\_I \_\_\_\_\_I Esta ventana se programa en incrementos de 15 minutos. Los valores válidos son del 004 al 096, lo que equivale a entre 1,0 y 24 horas.

## [082]-[085] Supervisión de los transmisores de las zonas

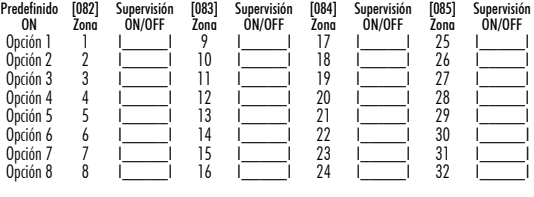

## [086]-[089] Supervisión de los transmisores de las zonas (sólo RFK5564)

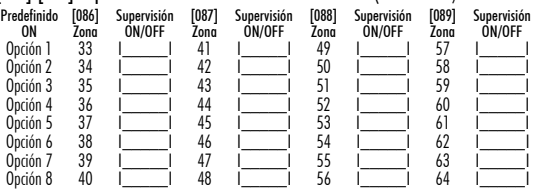

#### Programación de teclados inalámbricos [101]-[116] Número de serie

 $N$ úmeros de serie de las teclas inalámbricas. Predefinido  $=000000$ 

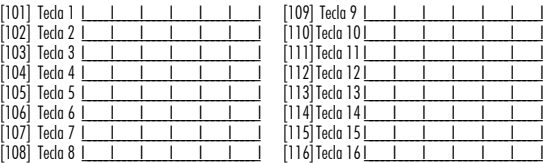

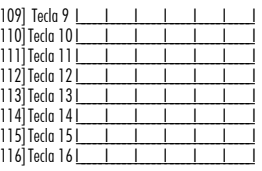

### Teclas de función inalámbricas

Consulte el Manual de instalación del sistema para obtener una lista completa de todas las teclas de función disponibles para su sistema.

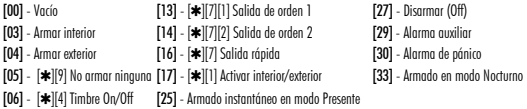

## [141]-[156] Opciones de las teclas de función inalámbricas

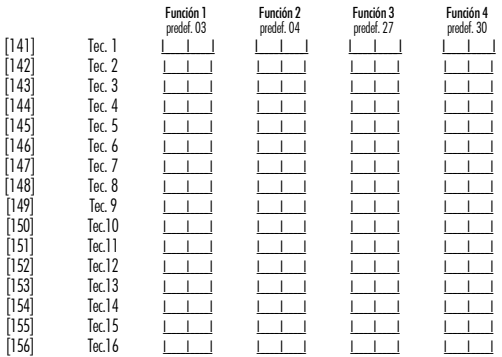

## [181] Teclas inalámbricas para asignación de particiones (1-16) Predefinido = 01

Valores válidos = 01-08, partición  $1 = 01$  y partición  $2 = 02$ 

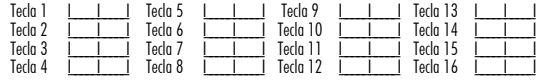

## [900] Opciones inalámbricas generales

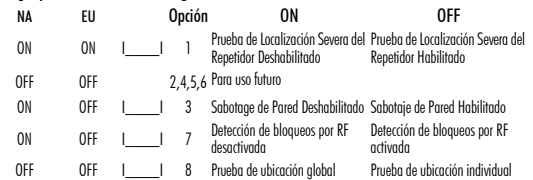

NOTA: Para instalaciones catalogadas por UL, la función de detección de bloqueos por RF debe estar activada.

## [903] Zona de detección de bloqueos por RF (Predefinida = 00)

I\_\_\_\_\_I\_\_\_\_\_I Valores válidos = 01-64, 00 = Ningún tono de detección de bloqueo por RF seleccionado Seleccione una zona no utilizada que pasará al estado anti-sabotajes cuando se detecte una señal de bloqueo.

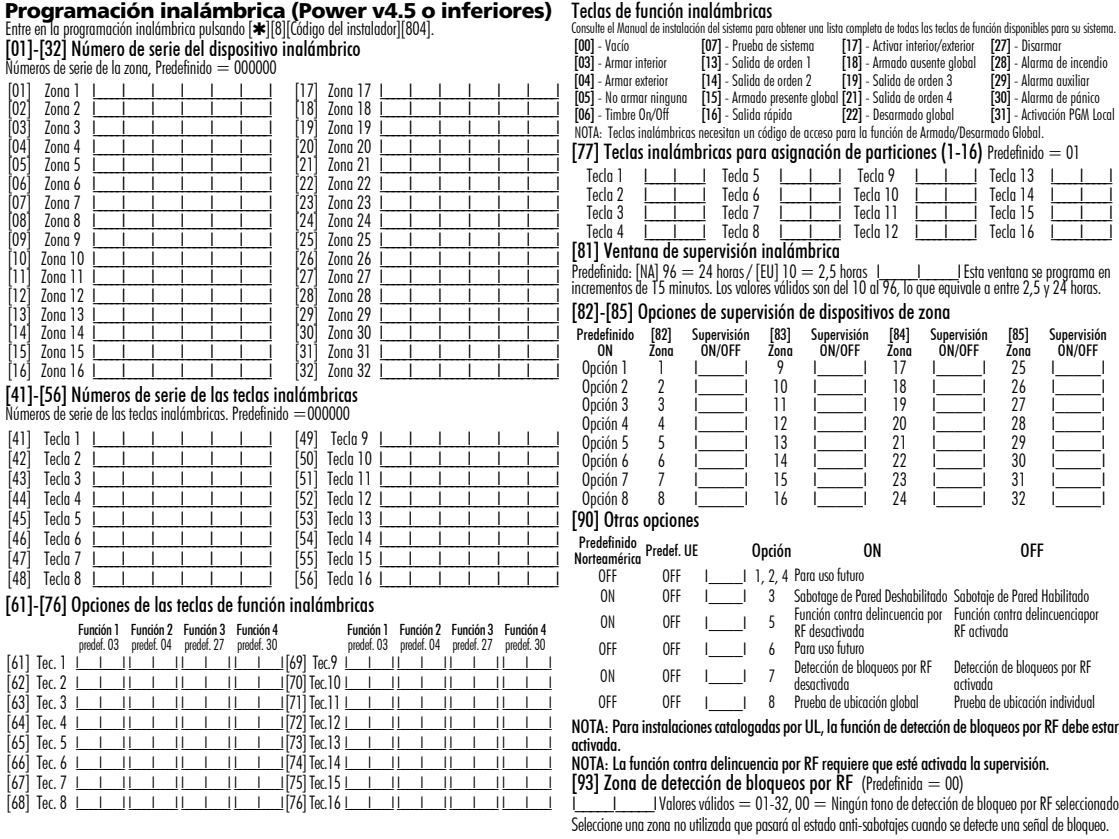

## **Palabras**

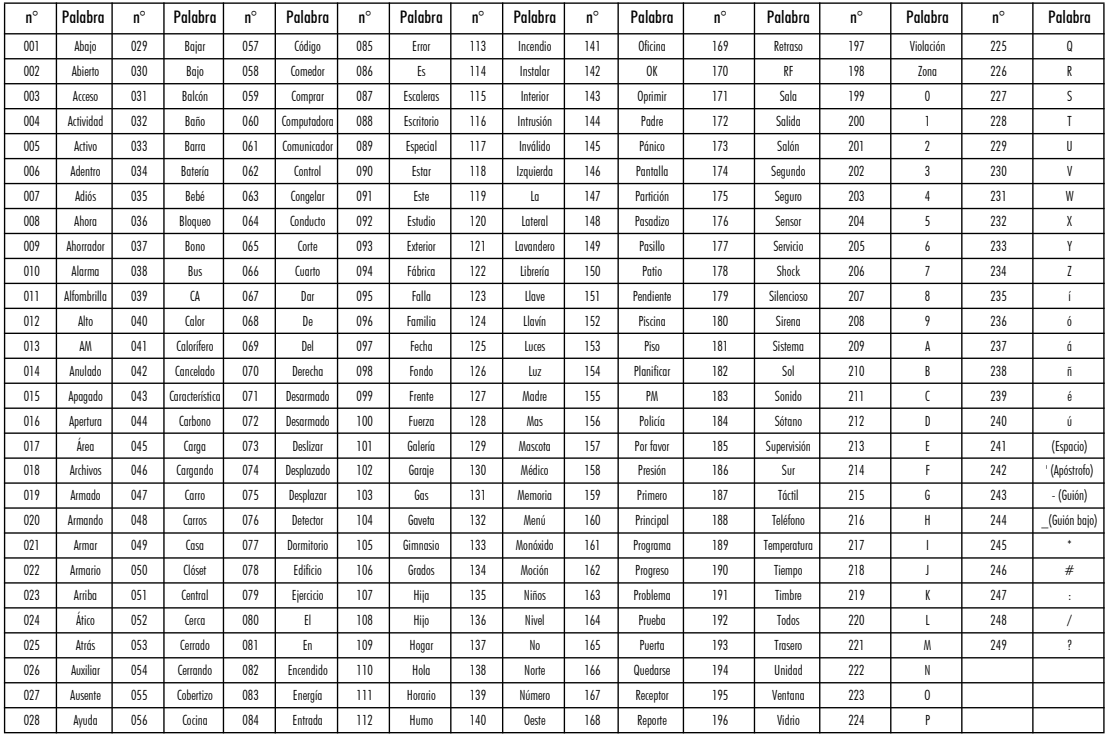

#### **GARANTÍA LIMITADA**

Digital Security Controls (DSC) garantiza que, durante un periodo de 12 meses a partir de la fecha de compra, este producto no presentará defectos en materiales y fabricación al someterlo al uso normal y que, en compensación por cualquier incumplimiento de dicha garantía, Digital Security Controls reparará o sustituirá el equipo defectuoso, según su criterio, una vez devuelto dicho equipo defectuoso a su almacén de reparación. Esta garantía aplica sólo a defectos en las piezas y fabricación, y no a los daños sufridos durante el transporte o manipulación, ni los daños debidos a causas que se encuentren fuera del control de Digital Security Controls, como por ejemplo relámpagos, sobrecarga de tensión, descarga mecánica, daños por agua o los daños que sean consecuencia del uso abusivo, alteración o aplicación indebida del equipo. La anterior garantía sólo aplicará al comprador original, y sustituirá a cualquier otra garantía, ya sea expresa o implícita, y a cualquier otra obligación y responsabilidad de DSC. Digital Security Controls no acepta ninguna responsabilidad ni autoriza a ninguna otra persona a actuar en su nombre para modificar o cambiar esta garantía, ni para aceptar en su nombre ninguna otra garantía o responsabilidad relativa a este producto.

En ningún caso será DSC responsable de ningún daño directo, indirecto o derivado, lucro cesante, pérdida de tiempo o de ninguna otra pérdida sufrida por el comprador en conexión con la compra, instalación o funcionamiento o fallos del presente producto.

*Atención: Digital Security Controls recomienda probar el sistema completo con frecuencia. No obstante, a pesar de estas pruebas frecuentes y debido, entre otras cosas, a posibles sabotajes o interrupciones del suministro eléctrico, es posible que este producto no funcione como está previsto.*

*Información importante: Los cambios o modificaciones no expresamente aprobados por DSC pueden anular la autorización del usuario para utilizar este equipo.*

#### **EN50131-1, grado 2/Clase II**

#### **IMPORTANTE - LEA ATENTAMENTE: el Software DSC comprado con o sin Productos y Componentes tiene marca registrada y es adquirido bajo los siguientes términos de licencia:**

- "Este Acuerdo de Licencia de Usuario Final (End User License Agreement - "EULA") es un acuerdo legal entre Usted (la compañía, individuo o entidad que ha adquirido el Software y cualquier Hardware relacionado) y Digital Security Controls, una división de Tyco Safety Products Canada Ltd. ("DSC"), el fabricante de los sistemas de seguridad integrados y programador del software y de todos los productos o componentes relacionados ("HARDWARE") que usted ha adquirido.
- "Si el producto de software DSC ("PRODUCTO DE SOFTWARE" o "SOFTWARE") necesita estar acompañado de HARDWARE y NO está acompañado de nuevo HARDWARE, usted no puede usar, copiar o instalar el PRODUCTO DE SOFTWARE. El PRODUCTO DE SOFTWARE incluye software y puede incluir medios asociados, materiales impresos y documentación "en línea" o electrónica.
- "Cualquier software provisto con el PRODUCTO DE SOFTWARE que esté asociado a un acuerdo de licencia de usuario final separado es licenciado a Usted bajo los términos de ese acuerdo de licencia.
- "Al instalar, copiar, realizar la descarga, almacenar, acceder o, de otro modo, usar el PRODUCTO DE SOFTWARE, Usted se somete incondicionalmente a los límites de los términos de este EULA, incluso si este EULA es una modificación de cualquier acuerdo o contrato previo. Si no está de acuerdo con los términos de este EULA, DSC no podrá licenciarle el PRO-DUCTO DE SOFTWARE y Usted no tendrá el derecho de usarlo.

#### **LICENCIA DE PRODUCTO DE SOFTWARE**

El PRODUCTO DE SOFTWARE está protegido por leyes de derecho de autor y acuerdos de derecho de autor, así como otros tratados y leyes de propiedad intelectual. El PRODUCTO DE SOFTWARE es licenciado, no vendido.

**1. CONCESIÓN DE LICENCIA.** Este EULA le concede los siguientes derechos:

(a) Instalación y uso del software - Para cada licencia que Usted adquiere, Usted puede instalar tan sólo una copia del PRODUCTO DE SOFTWARE.

(b) Almacenamiento/Uso en red - El PRODUCTO DE SOFTWARE no puede ser instalado, accedido, mostrado, ejecutado, compartido o usado al mismo tiempo desde diferentes ordenadores, incluyendo una estación de trabajo, terminal u otro dispositivo electrónico ("Dispositivo"). En otras palabras, si Usted tiene varias estaciones de trabajo, Usted tendrá que adquirir una licencia para cada estación de trabajo donde usará el SOFTWARE.

(c) Copia de seguridad - Usted puede tener copias de seguridad del PRO-DUCTO DE SOFTWARE, pero sólo puede tener una copia por licencia instalada en un momento determinado. Usted puede usar la copia de seguridad solamente para propósitos de archivo. Excepto del modo en que está expresamente previsto en este EULA, Usted no puede hacer copias del PRODUCTO DE SOFTWARE de otro modo, incluyendo los materiales impresos que acompañan al SOFTWARE.

#### **2. DESCRIPCIÓN DE OTROS DERECHOS Y LIMITACIONES.**

(a) Limitaciones en Ingeniería Reversa, Descompilación y Desmontado - Usted no puede realizar ingeniería reversa, descompilar o desmontar el PRO-DUCTO DE SOFTWARE, excepto y solamente en la medida en que dicha actividad esté expresamente permitida por la ley aplicable, no obstante esta limitación. Usted no puede realizar cambios ni modificaciones al Software, sin el permiso escrito de un oficial de DSC. Usted no puede eliminar avisos de propiedad, marcas o etiquetas del Producto de Software. Usted debería instituir medidas razonables que aseguren el cumplimiento de los términos y condiciones de este EULA.

(b) Separación de los Componentes - El PRODUCTO DE SOFTWARE se licencia como un producto único. Sus partes componentes no pueden ser separadas para el uso en más de una unidad de HARDWARE.

(c) Producto ÚNICO INTEGRADO - Si usted adquirió este SOFTWARE con HARDWARE, entonces el PRODUCTO DE SOFTWARE está licenciado con el HARDWARE como un producto único integrado. En este caso, el PRO-DUCTO DE SOFTWARE puede ser usado solamente con el HARDWARE, tal y como se establece más adelante en este EULA.

(d) Alquiler - Usted no puede alquilar, prestar o arrendar el PRODUCTO DE SOFTWARE. No puede disponibilizarlo a terceros ni colgarlo en un servidor o una página web.

(e) Transferencia de Producto de Software - Usted puede transferir todos sus derechos bajo este EULA sólo como parte de una venta permanente o transferencia del HÁRDWARE, desde que Usted no retenga copias y transfiera todo el PRODUCTO DE SOFTWARE (incluyendo todas las partes componentes, los materiales impresos y mediáticos y cualquier actualización y este EULA) y desde que el receptor esté conforme con los términos de este EULA. Si el PRODUCTO DE SOFTWARE es una actualización, cualquier transferencia debe incluir también todas las versiones previas del PRODUCTO DE SOFT-**WARE** 

(f) Término - Sin prejuicio de cualesquiera otros derechos, DSC puede terminar este EULA si Usted negligencia el cumplimiento de los términos y condiciones de este EULA. En tal caso, usted debe destruir todas las copias del PRODUCTO DE SOFTWARE y todas sus partes componentes.

(g) Marcas registradas - Este EULA no le concede ningún derecho conectado con ninguna de las marcas registradas de DSC o de sus proveedores.

#### **3. DERECHOS DE AUTOR.**

Todos los derechos de título y propiedad intelectual en este y relativos a este PRODUCTO DE SOFTWARE (incluyendo, pero no limitándose a todas las imágenes, fotografías y textos incorporados al PRODUCTO DE SOFT-WARE), los materiales impresos que acompañan, y todas las copias del PRO-DUCTO DE SOFTWARE, son propiedad de DSC o de sus proveedores. Usted no puede copiar los materiales impresos que acompañan al PRO-DUCTO DE SOFTWARE. Todos los títulos y derechos de propiedad intelectual en y relativos al contenido que pueden ser accedidos a través del uso del PRODUCTO DE SOFTWARE son de propiedad de su respectivo propietario de contenido y pueden estar protegidos por derechos de autor u otros tratados y leyes de propiedad intelectual. Este EULA no le concede ningún derecho de usar tal contenido. Todos los derechos no expresamente concedidos por este EULA están reservados a DSC y sus proveedores. **4. RESTRICCIONES DE EXPORTACIÓN** 

Usted se compromete a no exportar o reexportar el PRODUCTO DE SOFT-WARE a ningún país, persona o entidad sujeta a las restricciones de exportación de Canadá.

**5. ELECCIÓN DE LEY**: Este Acuerdo de Acuerdo de Licencia de Software se rige por las leyes de la Provincia de Ontario, Canadá. **6. ARBITRAJE**

#### Todas las disputas que surjan con relación a este Acuerdo estarán determinadas por medio del arbitraje final y vinculante, de acuerdo con el Arbitration Act, y las partes acuerdan someterse a la decisión del árbitro. El lugar de arbitraje será Toronto, Canadá, y la lengua de arbitraje será el inglés.

#### **7. GARANTÍA LIMITADA** (a) SIN GARANTÍA

DSC PROVEE EL SOFTWARE "TAL COMO ES", SIN GARANTÍA. DSC NO GARANTIZA QUE EL SOFTWARE SATISFARÁ SUS NECESI-DADES O QUE TAL OPERACIÓN DEL SOFTWARE SERÁ ININTER-RUPTA O LIBRE DE ERRORES.

(b) CAMBIOS EN EL ENTORNO OPERATIVO

DSC no se responsabilizará de problemas causados por cambios en las características operativas del HARDWARE, o de problemas en la interacción del PRODUCTO DE SOFTWARE con SOFTWARE que no sea de DSC o con PRODUCTOS DE HARDWARE.

(c) LIMITACIÓN DE RESPONSABILIDAD, CUOTA DE RIESGO DE LA GARANTÍA

EN CUALQUIER CASO, SI ALGUNA LEY IMPLICA GARANTÍAS O CONDICIONES NO ESTABLECIDAS EN ESTE ACUERDO DE LICEN-CIA, TODA LA RESPONSABILIDAD DE DSC BAJO CUALQUIER DIS-POSICIÓN DE ESTE ACUERDO DE LICENCIA SE LIMITARÁ A LA MAYOR CANTIDAD YA PAGADA POR USTED PARA LICENCIAR EL PRODUCTO DE SOFTWARE Y CINCO DÓLARES CANADIENSES (CAD\$5.00). DEBIDO A QUE ALGUNAS JURISDICCIONES NO ACEP-TAN LA EXCLUSIÓN O LIMITACIÓN DE LA RESPONSABILIDAD PARA DAÑOS CONSECUENTES O INCIDENTALES, LAS LIMITACIO-NES CITADAS PUEDEN NO APLICARSE A USTED.

(d) EXENCIÓN DE LAS GARANTÍAS

ESTA GARANTÍA CONTIENE LA GARANTÍA COMPLETA Y ES VÁL-IDA, EN LUGAR DE CUALQUIER OTRA GARANTÍA, YA EXPRESA O IMPLÍCITA (INCLUYENDO TODAS LAS GARANTÍAS IMPLÍCITAS DE MERCANTIBILIDAD O APTITUD PARA UN PROPÓSITO DETER-MINADO) Y DE TODAS LAS OBLIGACIONES O RESPONSABILI-DADES POR PARTE DE DSC. DSC NO CONCEDE OTRAS GARANTÍAS. DSC TAMPOCO ASUME NI AUTORIZA A NINGUNA OTRA PERSONA QUE PRETENDA ACTUAR EN SU NOMBRE PARA MODIFICAR O CAMBIAR ESTA GARANTÍA NI PARA ASUMIR PARA ELLA NINGUNA OTRA GARANTÍA O RESPONSABILIDAD RELA-TIVA A ESTE PRODUCTO DE SOFTWARE.

(e) REPARACIÓN EXCLUSIVA Y LIMITACIÓN DE GARANTÍA BAJO NINGUNA CIRCUNSTANCIA DSC SERÁ RESPONSABLE DE CUALQUIER DAÑO ESPECIAL, IMPREVISTO O CONSECUENTE O DAÑOS INDIRECTOS BASADOS EN INFRACCIÓN DE LA GARANTÍA, INFRACCIÓN DEL CONTRATO, NEGLIGENCIA, RESPONSABILIDAD ESTRICTA O CUALQUIER OTRA TEORÍA LEGAL. TALES DAÑOS INCLUYEN, PERO NO SE LIMITAN, A PÉRDI-DAS DE BENEFICIOS, PÉRDIDA DEL PRODUCTO DE SOFTWARE O CUALQUIER EQUIPO ASOCIADO, COSTE DE CAPITAL, COSTE DE SUSTITUCIÓN O REEMPLAZO DE EQUIPO, INSTALACIONES O SER-VICIOS, DOWN TIME, TIEMPO DEL COMPRADOR, REIVINDICACIO-NES DE TERCEROS, INCLUYENDO CLIENTES Y DAÑOS A LA **PROPIEDAD** 

**ADVERTENCIA: DSC recomienda que se pruebe todo el sistema completamente de modo regular. Sin embargo, a pesar de las pruebas frecuentes, y debido a ellas, pero no limitado a las mismas, intento criminal de forzarlo o interrupción eléctrica, es posible que este PRODUCTO DE SOFTWARE falle con relación al desempeño esperado.**

**Las instrucciones de uso se pondrán a disposición del usuario.**

© 2012 Tyco International Ltd. y sus respectivas compañías. Todos los derechos reservados • www.dsc.com • Asist. técnica: 1-800-387-3630 (Canadá, EE.UU.), 905-760-3000 • Impreso en Canadá

# **Português** Instruções de instalação

Os teclados PK55XX/RFK55XX podem ser utilizados em sistemas de segurança com até 64 zonas. Estes teclados são compatíveis com a versão mais recente dos seguintes Sistemas de Segurança DSC:

- •PC580 •PC585 •PC1555MX •PC1565  $•$  PC1832
- •PC5008 •PC5010 •PC5015 •PC5016
- •PC5020

Os teclados RFK55XX combinam um receptor sem fios com o respectivo.

## **Especificações**

- $\bullet$  Intervalo de temperatura: de -10°C a  $+55$ °C (de 14°F a 131°F), para UL/ULC: 0°C a +49°C (32°F a 120°F)
- Humidade (MÁX): 93% H.R.
- Grau da estrutura plástica de protecção: IP30, IK04
- Voltagem: 12VCC nominal
- Liga o painel de controlo através de 4 cabos de linhas de alimentação de comunicações
- 1 entrada de zona do teclado/saída PGM\*
- PC55xx corrente de saída: 50mA (em espera) /125mA (máximo)
- RFK55xx corrente de saída: 75mA (em espera) /135mA (máximo)
- Montagem na parede sabotagem
- 5 teclas de função programáveis Pronto (LED verde), Armado (LED vermelho), Problemas (LED amarelo), AC (LED verde)
- Sensor de baixa temperatura
- Frequência: 433,92 MHz (RFK55XX-433)
- Até 32 zonas sem fios (apenas RFK5500)
- Até 64 zonas sem fios (apenas RFK5564 e Power v4.6  $+$ )

### Não programar zona como tipo Fogo ou tipo 24.

## **Desembalar**

A embalagem do teclado com bateria inclui as seguintes peças:

- 1 teclado com bateria etiquetas de portas internas do teclado
- 4 parafusos de montagem 1 interruptor de sabotagem
- 2 resistências de fim de linha 1 instruções de instalação

## **Montagem**

Deve montar o teclado num local onde esteja acessível a determinados pontos de entrada e saída. Depois de seleccionar um local seco e seguro, siga os passos seguintes para montar o teclado.

### **Desmontagem do teclado**

1. Insira uma chave de fendas de cabeça plana dentro da ranhura (a primeira de duas).

- 2. Mova a chave de fendas no sentido da tampa plástica traseira conforme diagrama abaixo. Isto irá soltar um dos lados da tampa plástica frontal.
- 3. Repita os passos 1 e 2 na segunda ranhura para soltar a tampa frontal totalmente e assim ter acesso à cablagem.

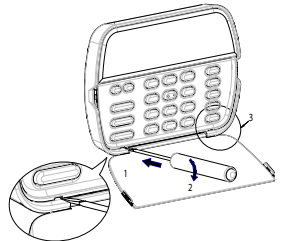

#### **Montagem e cabeamento do teclado**

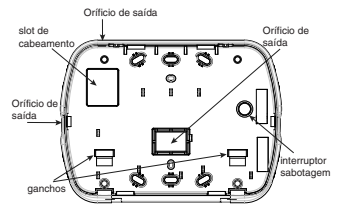

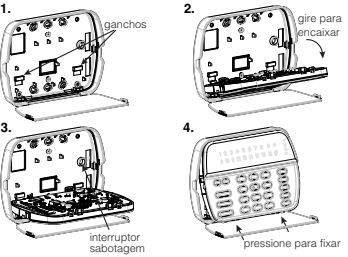

- 1. Fixe o teclado na parede utilizando orifícios de montagem. Utilize os quatro parafusos fornecidos, a menos que a montagem seja feita em uma só caixa de acoplagem.
- 2. Coloque o teclado nos ganchos da placa de apoio e gire-o para baixo para encaixar.
- 3. Passe o cabo pelo slot de cabeamento ou orifícios de saída. Conecte o cabo de Keybus e PGM/Zona ao teclado. Coloque o interruptor de sabotagem no orifício de sabotagem da placa de apoio.
- 4. Remova o teclado dos ganchos. Coloque o teclado na placa de apoio, certifique-se de o cabo seja empurrado para a parede o máximo possível. Passe o cabo por dentro do teclado, certificando-se de que os componentes de cima sejam evitados. Feche o conjunto frontal, garantindo que não haja pressão do cabo abaixo sobre o teclado.

NOTA: Se for detectada qualquer tensão entre o conjunto do teclado frontal e o cabeamento, abra o teclado, repsasse o cabo e feche-o novamente. Repita esses procedimentos até que o teclado esteja fechado adequadamente.

### **Cablagem**

- 1. Antes de efectuar as ligações da unidade, certifique-se de que a alimentação (transformador AC e bateria) está desligada do painel de controlo.
- 2. Ligue os quatro cabos de linhas de alimentação de comunicações do painel de controlo (vermelho, preto, amarelo e verde) aos terminais do teclado. Consulte o diagrama:

PK55XX\RFK55XX  $VRM \rightarrow R$   $\overline{Q}$  $PRE$   $B$   $|$   $\oslash$  $AMA \longrightarrow Y$   $\Box$  $VDR$  — G  $|I \oslash$ -D/7

3. Se for programado como uma entrada, pode ligar um dispositivo - como um contacto de porta - ao terminal 'P/Z' do

saída PGM teclado. Isso elimina a necessidade de ligar outros cabos ao painel de controlo para esse dispositivo. Para ligar a zona, ligue um cabo do dispositivo ao terminal 'P/Z' e o outro cabo do dispositivo ao terminal B (preto). Para

dispositivos com bateria, ligue o cabo vermelho ao terminal R (positivo) e o cabo preto ao terminal B (negativo). Quando utilizar monitorização de fim de linha, ligue a zona de acordo com uma das configurações mencionadas no Manual de instalação do seu sistema.

4. Se o terminal 'P/Z' for programado como uma saída, a saída obedece à PGM programada na Secção [080]. Um pequeno relé, alarme ou outro dispositivo operado por DC, pode ser ligado entre o fornecimento de voltagem positiva e o terminal 'P/Z' (tensão máxima de 50mA).

NOTA: Para Instalações de Incêndio Residenciais UL utilize pelo menos um teclado adicional compatível DSC em conjunto com um teclado RFK55XX, ou instale os teclados RFK55XX a uma distância máxima de 90cm da unidade de controle e proteja os cabos do barramento do teclado mecanicamente.

#### **Ligar a Alimentação**

Quando concluir todas as ligações, e o equipamento estiver preso à estrutura do edifício com no mínimo dois parafusos, ligue a alimentação do painel de controlo:

- 1. Ligue os condutores de bateria à bateria.
- 2. Ligue o transformador AC.

Para obter mais informações acerca de especificações de alimentação do painel de controlo, consulte o Manual de instalação do painel de controlo.

## **Transmissão de etiquetas a partir do LCD**

Toda a programação do LCD é efectuada através do teclado. Se estiver presente mais de um teclado LCD no sistema, as etiquetas programadas num teclado podem ser transmitidas a todos os outros teclados LCD. Efectue o procedimento seguinte para transmitir as etiquetas:

Passo 1 - Programe totalmente um teclado LCD.

Passo 2 - Certifique-se de que todos os teclados LCD estão ligados às linhas de alimentação.

Passo 3 - Aceda à programação do teclado, premindo [ $\blacktriangleright$ ][8][Código do Instalador][✱] e depois aceda à secção [998] no teclado programado, prima [✱] para confirmar. O teclado transmite todas as informações programadas a todos os outros teclados LCD do sistema.

Passo 4 - Quando o teclado terminar, prima a tecla [#] para sair.

NOTA: A transmissão de etiquetas a partir deste teclado é apenas compatível com sistemas PC1616/1832/1864 e outros teclados PK5500 e RFK5500/RFK5564.

## **Programar idioma**

Mantenha premidas as teclas  $\leq$ ]  $>$ ] durante 2 segundos para aceder à programação do idioma. Desloque-se para o idioma pretendido e prima [✱] para seleccionar.

NOTA: Se a opção 4 da secção [077] estiver OFF, a programação do idioma apenas pode ser efectuada na programação do instalador.

## **Registar o teclado**

O teclado tem de ser atribuído a uma partição e ranhura se estiverem a ser utilizadas zonas de supervisão ou de teclado. As atribuições de teclado e a programação de opções de teclado devem ser efectuadas individualmente para cada teclado. O 1ro dígito da atribuição de teclado é utilizado para determinar a atribuição da partição (de 1 a 8). Se não utilizar partições, introduza [1]. Para teclados globais, introduza [0].

O 2do dígito da atribuição de teclado é utilizado para determinar a atribuição de ranhura para a supervisão de teclado. Cada teclado é atribuído a um número de ranhura diferente de 1 a 8. Os teclados LCD PK5500 e RFK5500 têm predefinida a ranhura 8. Se forem utilizados teclados LCD,

- um teclado LCD tem de ficar na ranhura 8.
- NOTA: O RFK55XX é registado como dois módulos:
- Teclado 8 = secção do teclado do RFK55XX
- RF5132 = secção do receptor do RFK55XX

#### NOTE: Eliminação de todos os dispositivos sem fios do RFK55XX, repondo as predefinições do RFK55XX, causa uma anomalia de supervisão.

Introduza o seguinte em todos os teclados instalados no sistema:

- 1. Aceda à programação do instalador, premindo [\*][8][Código do instalador].
- 2. Prima [000] para a programação do teclado.
- 3. Prima [0] para a atribuição de partição e ranhura.
- 4. Introduza o 1ro dígito (de 0 a 8 para atribuição de partição).
- 5. Introduza o 2do dígito (de 1 a 8 para supervisão de atribuição de ranhura).
- 6. Prima a tecla [#] duas vezes para sair da programação.
- 7. Depois de atribuir todos os teclados, efectue uma reinicialização de supervisão, introduzindo [✱][8][código do instalador][902] e aguarde 60 seg.
- 8. Prima a tecla [#] para sair da programação após 60 segundos.

## **Programar Etiquetas**

- 1. Aceda à programação do teclado, premindo [∗18][Código do Instalador][∗]. Introduza o número de secção de 3 dígitos da etiqueta a ser programada.
- 2. Utilize as teclas de seta  $\zeta >$ ] $>$ ]para mover a barra realçada debaixo da letra a ser alterada.
- 3. Prima as teclas numéricas de [1] a [9] correspondentes à letra que pretende. Da primeira vez que prime o número aparece a primeira letra. Se premir novamente a tecla numérica é apresentada a letra seguinte.
- $[1] A$ , B, C, 1  $[4] J$ , K, L, 4  $[7] S$ , T, U, 7  $[0] E$ spaço
- $[2] D$ , E, F, 2  $[5] M$ , N, O, 5  $[8] V$ , W, X, 8
- $[3] 6$ , H, I, 3  $[6] P$ , Q, R, 6  $[9] Y$ , Z, 9,0
- 4. Quando a letra ou número pretendido for apresentado, utilize as teclas de seta ( $\le$ ) para se deslocar para a letra seguinte.
- 5. Quando concluir a programação da etiqueta de zona, prima a tecla [✱], desloque-se para "Save" (guardar) e, em seguida, prima [✱].
- 6. Continue a partir do Passo 2 até que todas as etiquetas estejam programadas.

### **Biblioteca de identificações**

A Biblioteca de identificações é um banco de dados de palavras comumente usadas quando da programação de identificações. Palavras individuais podem ser combinadas conforme a necessidade. por exemplo, Front, + Door (Porta + Frontal). Cada linha do visor suporta uma exibição de no máximo 14 caracteres. Se uma palavra não se encaixar em uma linha, role o cursor para a direita até que o mesmo apareça no primeiro caractere da segunda linha, em seguida, adicione a palavra. Para programar uma identificação personalizada usando a Biblioteca de identificações:

- 1. Acesse a programação do teclado e selecione a identificação a ser trocada. por exemplo, [ $*$ ][8][Código do Instalador][ $*$ ][ 001] (para programar a identificação para a zona 01).
- 2. Pressione [ $\bigstar$ ] para abrir o menu "Select Options" (Selecionar Opções).
- 3. Pressione [✱] novamente para selecionar a opção "Word Entry" (Inserção de palavra).
- 4. Digite o número de 3 dígitos correspondentes a uma palavra (ver a Tabela de Inserção de palavras abaixo) ou use as teclas de rolagem [<][>] para visualizar palavras na biblioteca.
- 5. Pressione [\*] para selecionar a palavra.
- 6. Para adicionar mais uma palavra, repita o procedimento acima a partir do passo 2.
- 7. Para adicionar um espaço, pressione a tecla de rolagem direita [>].
- 8. Para excluir caracteres, selecione "Clear to End" (Apagar até o final) ou "Display Clear" (Apagar tudo que está sendo exibido) a partir do menu "Select Options" (Selecionar opções).
- 9. Para salvar a identificação atual, pressione [ $\bigstar$ ] para acessar o menu "Select Options" (Selecionar opções),role o cursor para a esquerda [<] para "Save" (Salvar) e pressione [✱] novamente.

### **Trocando o Brilho/Contraste**

#### Teclados LCD

- 1. Pressione [ $\#$ ][6] [Código Mestre].
- 2. Utilize as teclas  $\zeta$   $\lesssim$   $\zeta$   $>$  1 para alternar entre o Controle de Brilho e o Controle de Contraste.
- 3. Pressione [✱] para selecionar a definição que se deseja ajustar.
- 4. a) 'Controle de Brilho': Há múltiplos níveis de luz de fundo. Utilize as teclas [<][>] para avançar ao nível desejado.
- b) Controle de Contraste: Há 10 níveis de contraste de exibição diferentes. Utilize as teclas  $\lceil < \rceil$  para avançar ao nível de contraste desejado.
- 5. Para sair, pressione [#].

#### **Trocando o Nível da Cigarra** Teclados LCD

- 1. Pressione [ $\bigstar$ ][6] [Código Mestre].
- 2. Utilize as teclas  $\leq$   $\leq$   $\leq$   $\geq$  para avançar até o Controle da Cigarra.
- 3. Pressione [✱] para selecionar.
- 4. Há 21 níveis diferentes, utilize as teclas [<][>] para avançar até o nível desejado.
- 5. Para sair, pressione [#].

## **Transmissão Chime Porta**

Toda a programação Chime das Portas é efectuada através do teclado. Se existir mais que um teclado no Sistema, a programação Chime configurada num teclado, poderá ser enviada para todos os outros teclados presentes. Para proceder à Transmissão Chime Porta:

Passo 1 - Efectue a programação completa num teclado.

Passo 2 - Assegure-se que todos os teclados estão ligados à linha de KEYBUS.

Passo 3 - Introduza a programação no teclado premindo  $[*][8][c$ ódigo do instalador][✱], depois insira a secção [994] no teclado que foi programado. O teclado irá agora transmitir toda a informação Chime Porta programada para todos os outros teclados do sistema.

Passo 4 - Quando o teclado tiver terminado a transmissão prima a tecla [#] para sair.

## **Registar teclado**

Aceda à programação do teclado, premindo [✱][8][código do instalador][000].

## [0] Atribuição de partição/ranhura

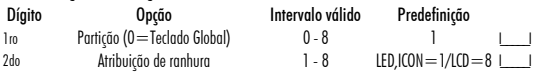

## 1]-[5] Atribuição de tecla de função

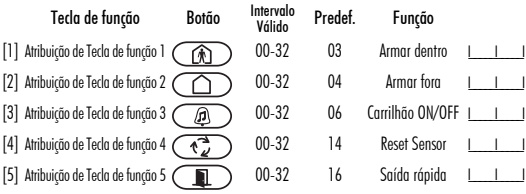

## Teclas de função do teclado

Consulte o Manual de instalação do seu sistema para obter uma lista completa de todas as opções de teclas de função disponíveis no seu sistema.

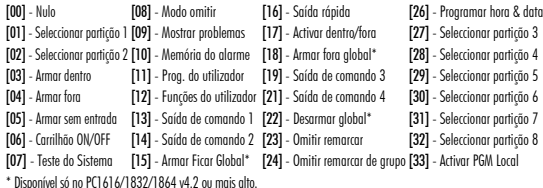

## **Programar o teclado**

Aceda à programação do teclado, premindo [✱][8][Código do instalador][✱]. [001]-[064] Etiqueta de Zona 1 a 64

ex. Para a Zona 1 introduza a secção [001], para a Zona 2 introduza a secção [002], etc.

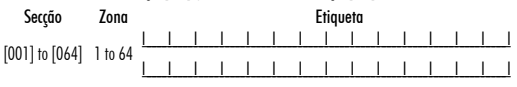

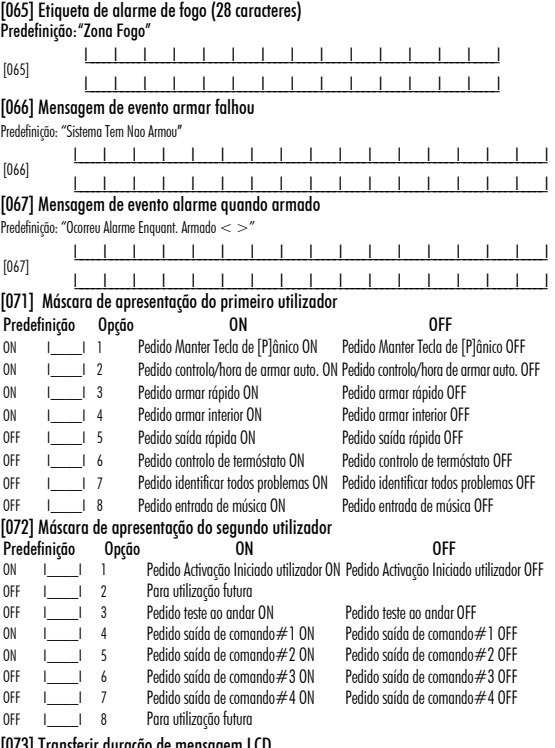

## [073] Transferir duração de mensagem LCD

Predef. 003 I | | | | (introduções válidas são 000-255), 000 = Apresentação Msg Ilimitada Este número representa o número de vezes que a mensagem transferida é apagada, premindo qualquer tecla enquanto a mensagem está activa após o tempo limite).

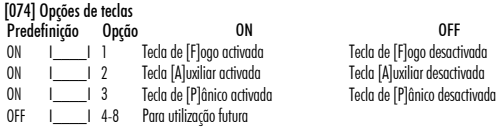

### [076] Opções do primeiro teclado

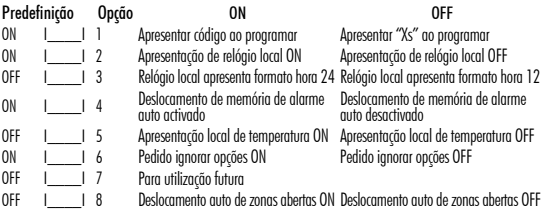

### [077] Opções do segundo teclado

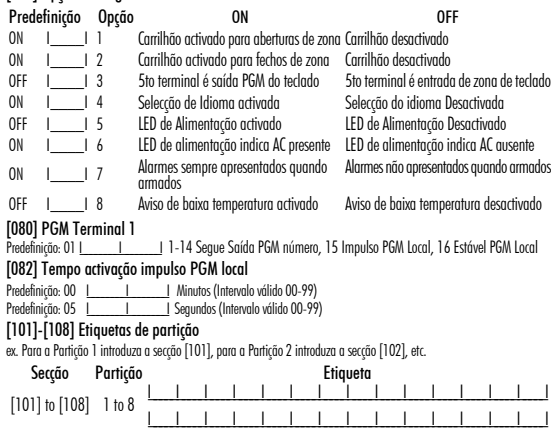

#### NOTE: A Etiqueta da partição 1 é também utilizada como a etiqueta do sistema. [120]-[151] Etiquetas de saída de comando

Predefinição: "Comando O/P 1" - "Comando O/P 4"

Partição 1 Comando O/P de 1-4 introduza [120]-[123] Partição 5 Comando O/P de 1-4 introduza [136]-[139] Partição 2 Comando O/P de 1-4 introduza [124]-[127] Partição 6 Comando O/P de 1-4 introduza [140]-[143] Partição 3 Comando O/P de 1-4 introduza [128]-[131] Partição 7 Comando O/P de 1-4 introduza [144]-[147] Partição 4 Comando O/P de 1-4 introduza [132]-[135] Partição 8 Comando O/P de 1-4 introduza [148]-[151]

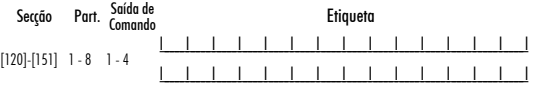

[201]-[264] Programação do som do carrilhão da porta Pode programar o teclado para compor até quatro sons de carrilhão de porta diferentes para zonas individuaius. ex. Para a Zona 1 introduza a secção [201], para a Zona 2 introduza a secção [202], etc.

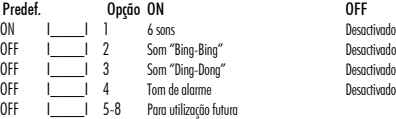

[994][✱]Iniciar Transmissão Global Chime Teclado

[995][✱] Repor Opções de Teclado a Predefinições de Fábrica

[996][✱] Predefinição de etiqueta (apenas PK5500\RFK5500)

[997] Ver Versão do Software (apenas PK5500\RFK5500)

[998][✱] Iniciar transmissão de etiqueta global (apenas PK5500\RFK5500)

[999][✱] Repor LCD EEPROM a predefinições de fábrica

## **Símbolos apresentados no teclado**

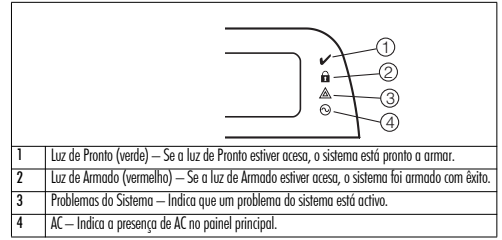

## **Integração sem fios**

NOTA: Power v4.5 ou inferiores têm subsecção que são de 2 dígitos.

Dispositivos sem fios compatíveis (apenas RFK55XX):

- WLS912L-433 Vidro Partido WS4945 Contato de janela/porta
	-
- WLS914-433 Imune a Animais • WS4965/WS8965 Contacto Tripla Zona
- WS4904(P)/8904(P) Imune a Animais Domésticos WS4969 Tecla Sem Fios
- WS4916/8916 Detector de Fumo WS4975/8975 Contato de janela/porta
- WS4926 Detector de Fumo WS4985/8985 Detector de Inundação
- WS4938 Botão de Pânico WS4913/8913 Detector de CO\*
- WS4939/8939 Teclas Sem Fios WS4920 Repetidor sem fio
- \* Detector de CO requer PC1616/1832/1864 v4.5 ou mais alto.

#### **Downloading**

O produto RFK55XX tem um receptor sem fios integrado. Ao transferir para este teclado, seleccione o ficheiro RF5132 v5.4. Ao usar um teclado RFK5564, selecione o ficheiro v5.4 RFK5164 (DLS IV deve ser utilizado para poder transferir para este teclado).

#### **Testar dispositivos sem fios**

- 1. Coloque temporariamente os dispositivos sem fios nos locais onde os pretende instalar.
- 
- 2. Num teclado de sistema, introduza [<u></del>โ8][Código do instalador].<br>3. Introduza a secção de programação [904] e depois introduza o número de<br>zona.</u>

#### zona. NOTA: Se o teste de colocação global estiver habilitado (Secção [900], opção 8 ON), digite [001] para testar todas as zonas.

4. Active o dispositivo a ser testado até que seja apresentado um resultado no teclado ou emitido um som pelo teclado ou campainha.

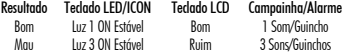

No Teste após a montagem, os LED's Pronto e Armado são usados para indicar a recepção válida do sinal de um dispositivo via rádio. O LED Verde (Pronto) indica que a transmissão foi recebida de um dispositivo registado no Sistema. O LED Vermelho (Armado) indica que a transmissão foi recebida de um dispositivo que não está registado no Sistema. O LED correspondente irá piscar uma vez por transmissão. Active o dispositivo até obter 3 bons resultados seguidos. Aguarde 10 segundos entre cada teste ao mesmo dispositivo. Pode instalar dispositivos sem fios nos locais em que os resultados foram bons. Os dispositivos que indiquem um mau resultado devem ser movidos para outro local. Pode ser que apenas tenha de mover o dispositivo alguns centímetros para corrigir um mau resultado. NOTA: Não instale qualquer dispositivo que tenha obtido um resultado de teste "ruim".

#### **Testar recepção de dispositivo portátil**

Para testar dispositivos portáteis (por exemplo, WS49X9), prima o botão ou botões em diferentes pontos da instalação para confirmar a área de cobertura. Se estes dispositivos não funcionarem em todos os pontos da instalação, necessita de mover o RFK55XX.

#### **Teste de Posicionamento do Receptor**

O melhor desempenho do receptor RFK5500/RF5564 ocorre em locais onde a interferência de RF é mínima. Para encontrar um local de montagem ideal para o teclado, realize o teste de posicionamento a seguir:

- 1. Conecte temporariamente os fios do Keybus (Barramento) ao teclado (consulte as instruções de fiação).
- 2. Segure o teclado no local desejado de montagem.
- 3. Acesse o modo de programação do teclado pressionando [✱][8][Código do Instalador], e então acesse a seção [904].
- 4. Se o LED amarelo de problema está aceso, os níveis de interferência são elevados e um novo local de montagem deve ser encontrado. Se o LED está piscando ou apagado, a interferência é baixa e a localização é boa.

#### **Teste de Posicionamento do Repetidor (Power v4.6 ou mais alto)**

Se o "Teste de Posicionamento do Receptor" for realizado durante a montagem da unidade RFK5500/RF5564 indicando a presença de alguma interferência e você não puder afastar o teclado da fonte geradora da interferência, execute o procedimento a seguir quando da instalação do Repetidor WS4920. 1. Monte temporariamente o WS4920 no local desejado.

- 2. Utilize o WS4920 para testar o ruído do sinal. Refira-se ao manual de instalação do WS4920 para instruções.
- 3. Se nenhum ruído for detectado no local de montagem escolhido, execute um teste para testar a força do sinal de forma adequada através da interferência gerada na unidade RFK5500/RF5564.
- 4. No teclado do sistema, insira [<u></u> $\#$ ][8][Código do Instalador].
- 5. Acesse a seção de programação [804][900] e, em seguida, a opção 1 Inactivo. Esta opção retornará um resultado de teste de posicionamento "bom" se a força do sinal do WS4920 nas proximidades do RFK5500/RF5564 estiver dentro dos níveis aceitáveis de interferência.
- 6. Feche a seção [804][900].
- 7. Acesse a seção de programação [904] e realize o teste de posicionamento conforme descrito na seção "Teste de Dispositivos Sem Fio".
- 8. Se os resultados de teste obtidos indicarem "bad (ruim)", mova o repetidor para mais perto do RFK5500/RF5564.
- 9. Quando os resultados de teste obtidos indicarem "good (bom)", ajuste a opção 1 na seção [804][900] para Activo.

#### NOTAS:

- Todos os dispositivos no sistema devem ser registrados em um dos Repetidores WS4920 no sistema.
- Realize um Teste de Posicionamento do Receptor somente Quando instalar o RFK5500/RF5564 em áreas sujeitas a altas interferências. A melhor solução é mover o receptor para outro local. Por favor, mova o receptor como alternativa para instalar um Repetidor WS4920.
- Não instale no mesmo local o repetidor e o receptor em áreas altamente ruidosas.

### **Substituir baterias de dispositivos sem fios**

- 1. Remova a tampa da placa de apoio do dispositivo. Isto cria uma condição de intrusão na zona.
- 2. Consulte as instruções de instalação de baterias no Guia de instalação de cada componente. Certifique-se de que instala as baterias com a orientação correcta.
- 3. Com as baterias novas instaladas, fixe novamente a tampa da placa de apoio. A condição de intrusão deixa de existir e a zona envia um sinal de resolução de problemas de bateria ao receptor. O problema da bateria é solucionado e o dispositivo deve funcionar normalmente.

NOTA: Quando for necessário substituir as baterias de um dispositivo, deve substituir também as baterias de todos os outros dispositivos.

## **Resolução de problemas**

- 1. Quando introduzo um número de zona ao adicionar um dispositivo sem fios, o teclado emite um longo sinal sonoro.
- Não é possível introduzir ESNs (números de série electrónicos) excepto se o teclado estiver correctamente ligado aos Keybus.
- 2. Introduzi o ESN para o dispositivo eu violar uma zona, as zonas não se apresentam abertas no teclado.

Verifique o seguinte:

- Certifique-se de que o ESN foi introduzido correctamente.
- Certifique-se de que a zona está activada para a partição (se for utilizada programação de partições). Certifique-se de que a zona sem fios não está atribuída a uma zona utilizada
- por módulos PC5108, a uma zona na placa ou a uma zona de teclado.
- operação nula" e que o atributo de zona sem fios está activado.<br>3. Quando tento efectuar um teste de colocação de módulos, não obtenhore-
- sultados ou obtenho resultados "Maus".
- Verifique o sequinte:
- Verifique se está a testar a zona correcta.
- Verifique se o dispositivo está no intervalo (alcance) do RFK55XX. Tente testar o dispositivo na mesma divisão do receptor.
- Verifique se o RFK55XX está correctamente ligado aos cabos de linhas de ali-
- mentação. Verifique se está a testar correctamente a zona. Consulte as instruções forne- cidas com a zona.
- Verifique se as baterias estão a funcionar e se estão correctamente instala-
- . Veia se existem arandes objectos metálicos a impedir o sinal de alcancar o • Veja se existem grandes objectos metálicos a impedir o sinal de alcançar o RFK55XX. • O dispositivo deve ser colocado onde forem obtidos resultados "Bons" con-
- sistentes. Se vários dispositivos tiverem resultados "Maus", ou se os pendentes de pânico e teclas sem fios funcionarem de forma inconsistente, desloque o receptor.
- 4. O LED do detector de movimento não se acende quando ando à frente da unidade.
- O LED do detector de movimento destina-se apenas a testes ao andar. Consulte o Guia de Instruções do WS4904-433/WS4904P(L)-433 para obter instruções acerca do teste ao andar.

## **Programação sem fios (Power v4.6 ou mais alto)**

## [804] Programação do receptor sem fios (apenas RFK55XX)

Aceda à programação sem fios, premindo [✱][8][Código do instalador][804].

[001]-[064] Número de série de dispositivos sem fios

Números de série de zona Predef.  $= 000000$  Zon<br>[001] Zona 1 | | | | | | | | | 5033

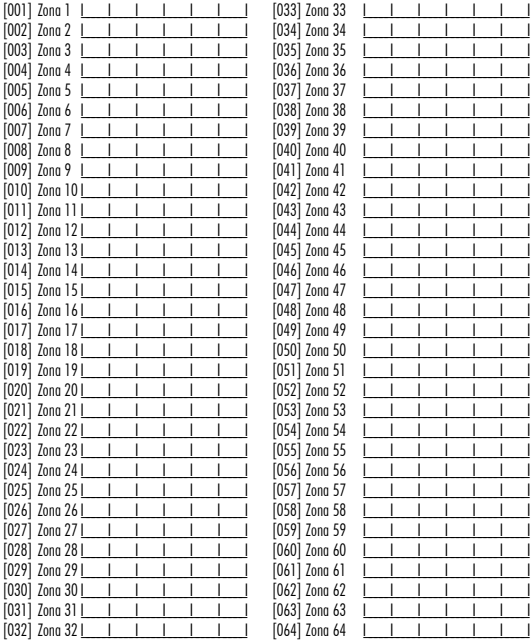

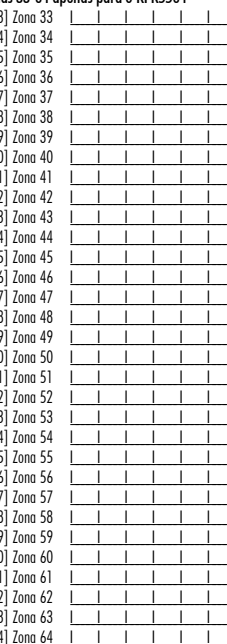

## [081] Janela de supervisão sem fios

Predefinição : 008 para EU; 096 para NA Transmissores sem fio unidirecionais

|\_\_\_\_\_I\_\_\_\_\_I\_\_\_\_\_I NOTA: A janela é programada em incrementos de 15 minutos. As introduções válidas são de 10 a 96, ou seja, de 2.5 a 24 horas.

### [082]-[085] Opções de supervisão de dispositivo de zona

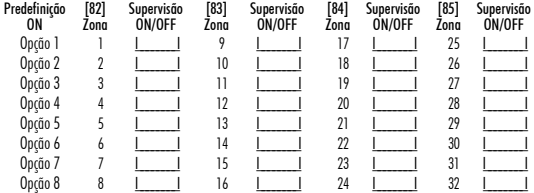

### [086]-[089] Opções de supervisão de dispositivo de zona (apenas para RFK5564)

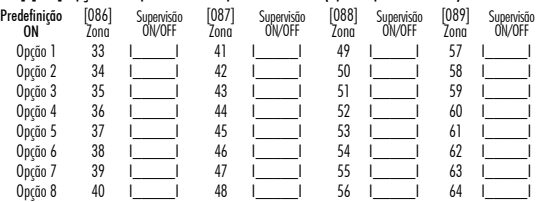

## Programação de teclas sem fios

## [101]-[116] Número de série de teclas sem fios

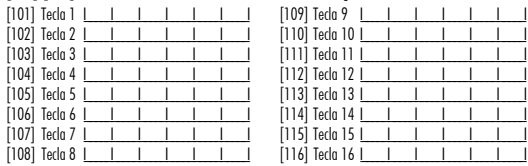

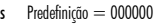

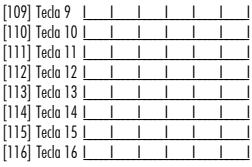

#### Funções de teclas sem fios

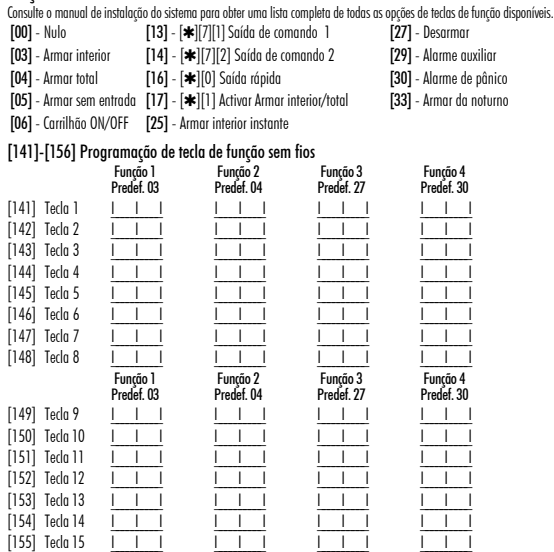

## [181] Atribuições de partições de teclas sem fios Predefinição = 01

[156] Tecla 16 I\_\_\_\_\_I\_\_\_\_\_I I\_\_\_\_\_I\_\_\_\_\_I I\_\_\_\_\_I\_\_\_\_\_I I\_\_\_\_\_I\_\_\_\_\_I

Intervalo válido é 01-08, onde a partição 1 é 01 e partição de 8 é 08.

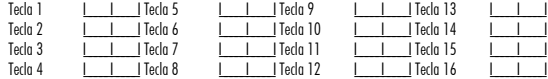

#### [900] Outras opções do dispositivo sem fio

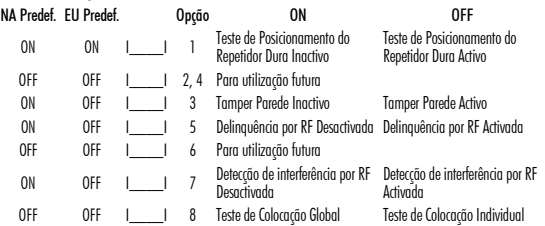

NOTE: Para instalações em conformidade com UL, a funcionalidade Interferência por RF (radiofrequência) deve estar activada.

#### [903] Zona de detecção de interferência por RF

Predef.: 00 I\_\_\_\_\_I\_\_\_\_\_I Intervalo válido = 01-64, 00 = 00 = Nenhum tom de Interferência por RF seleccionado. Seleccione uma zona não utilizada para ser definida para o estado de intrusão quando for detectado um sinal de interferência.

# **Programação sem fios (Power v4.5 ou inferiores)** Aceda à programação sem fios, premindo [✱][8][Código do instalador][804].

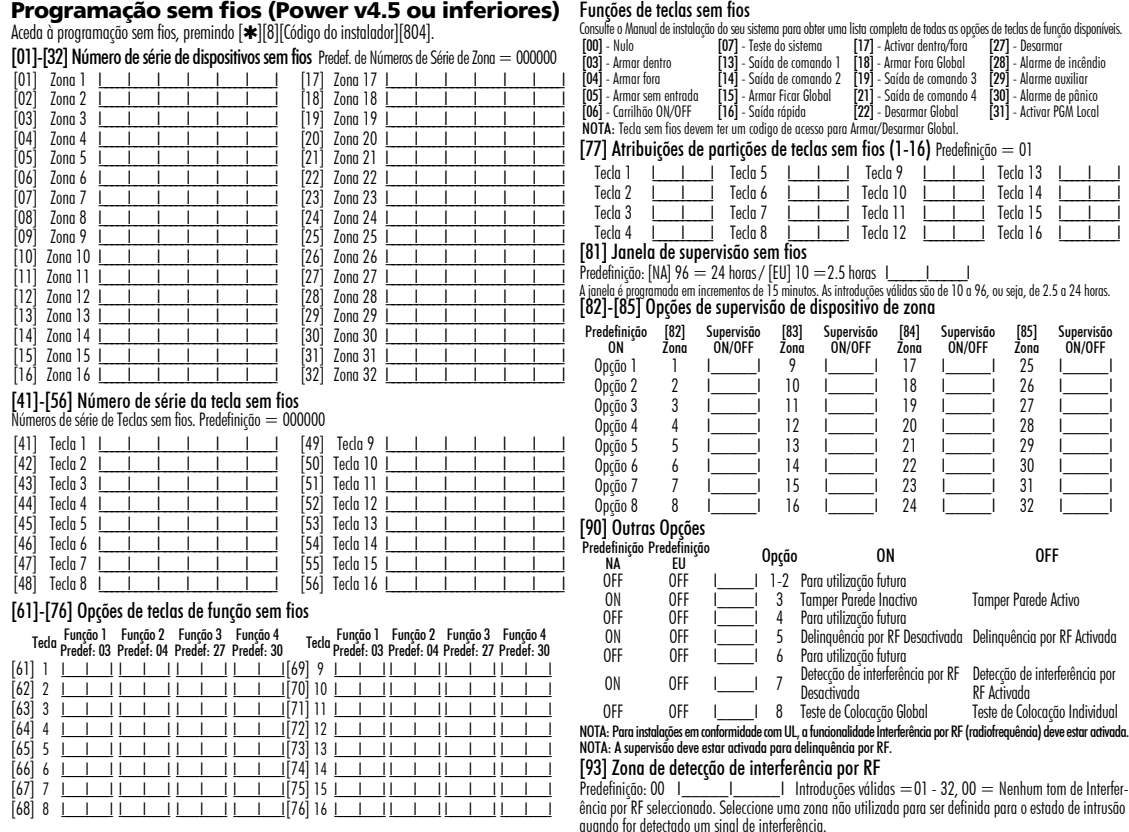

### **Tabela Etiquetas**

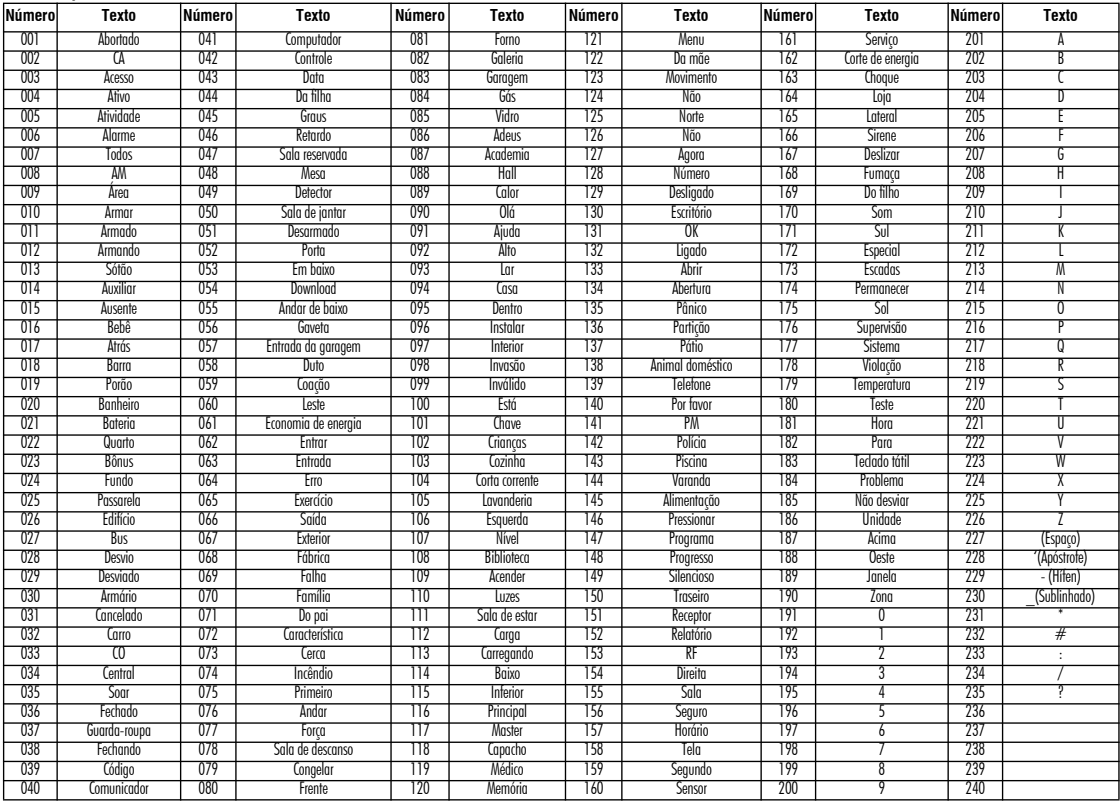

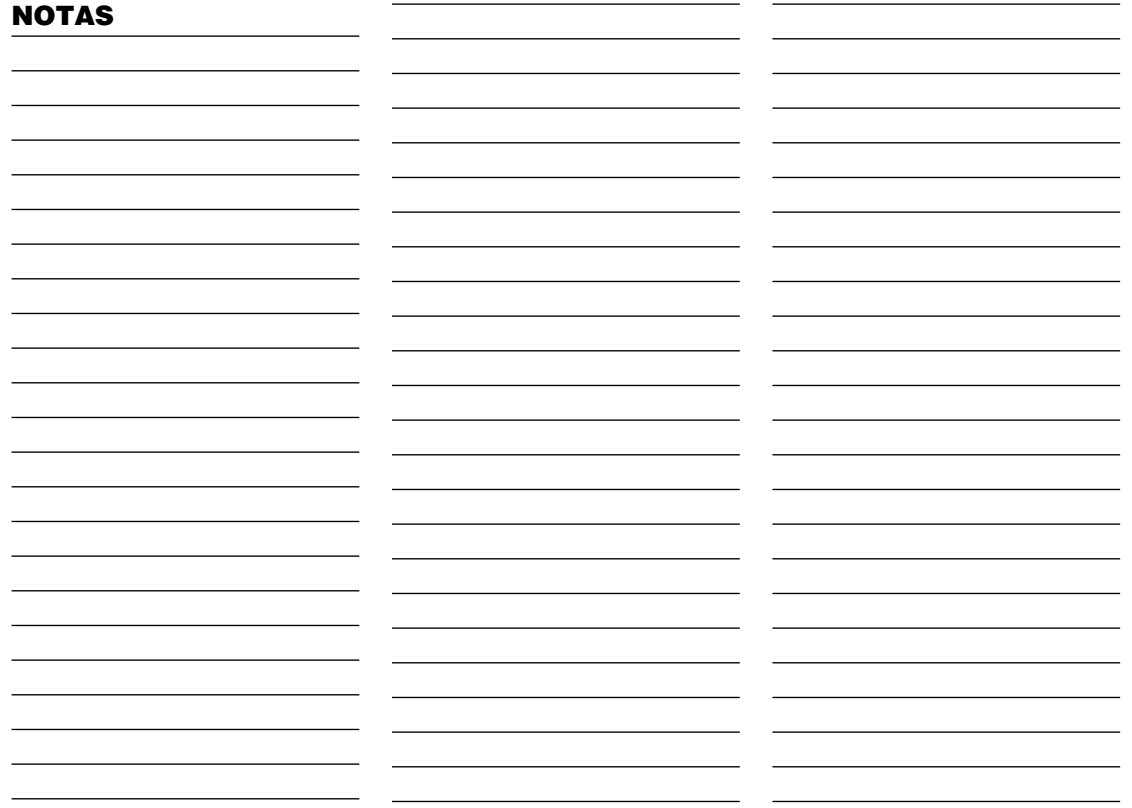

#### **GARANTIA LIMITADA**

A Digital Security Controls garante que, durante um período de 12 meses a partir da data de compra, o produto está isento de defeitos de material e de fabrico sob utilização normal e que, no cumprimento de eventuais falhas abrangidas por garantia, a Digital Security Controls reparará ou substituirá, conforme a mesma entender, o equipamento defeituoso após a devolução deste ao seu entreposto de reparações. Esta garantia abrange apenas defeitos em peças e de fabrico e não abrange danos ocorridos durante o envio ou manuseio, ou danos causados por factos para além do controlo da Digital Security Controls, como raios, voltagem excessiva, choque mecânico, danos causados por água ou danos resultantes de abuso, alteração ou aplicação incorrecta do equipamento. A garantia precedente aplica-se apenas ao comprador original, sobrepondo-se a todas e quaisquer outras garantias explícitas ou impressas, e a todas e quaisquer outras obrigações e responsabilidades por parte da Digital Security Controls. A Digital Security Controls não assume qualquer responsabilidade por, nem autoriza nenhuma pessoa que afirme representá-la a modificar ou alterar esta garantia, nem a assumir qualquer outra garantia ou responsabilidade relativa a este produto. Em circunstância alguma será a Digital Security Controls responsável por quaisquer danos directos, indirectos ou consequenciais, perda de lucros previstos, perda de tempo ou quaisquer outras perdas incorridas pelo comprador relacionadas com a compra, instalação, operação ou falha deste produto.

*Aviso: A Digital Security Controls recomenda que todo o sistema seja testado de forma integral periodicamente. No entanto, apesar de testes frequentes, é possível que este produto não funcione como esperado devido à, mas não limitado à, adulteração criminosa ou à interrupção de electricidade.*

*Informações importantes: Alterações ou modificações não expressamente aprovadas pela Digital Security Controls podem destituir o utilizador de autoridade para utilizar este equipamento.*

#### **EN50131-1 Classe II, Grau 2**

#### **IMPORTANTE LEIA COM ATENÇÃO: O software DSC, adquirido com ou sem Produtos e Componentes, respeita leis de direitos de autor e é comprado com a aceitação dos seguintes termos de licenciamento:**

O Contrato de Licença de Utilizador Final (CLUF) (End User License Agreement ("EULA")) é um acordo legal entre V. Exa. (empresa, indivíduo ou entidade que adquire o Software ou qualquer Hardware relacionado) e a Digital Security Controls, uma divisão da Tyco Safety Products Canada Ltd. ("DSC"), o fabricante dos sistemas de segurança integrados e o programador do software e quaisquer produtos ou componentes relacionados ("HARD-WARE") que V. Exa. adquiriu.

Se for suposto o software do produto DSC ("PROGRAMA" ou "SOFT-WARE") vir acompanhado de HARDWARE, e se verificar que NÃO vem acompanhado de novo HARDWARE, V. Exa. não poderá utilizar, copiar ou instalar o PROGRAMA. O PROGRAMA inclui o software, e poderá incluir meios associados, materiais impressos e documentação electrónica ou disponível "online".

Qualquer software fornecido com o PROGRAMA que esteja associado a um contrato de licença de utilizador final em separado está licenciado a V. Exa. nos termos desse mesmo contrato de licença.

Ao instalar, copiar, descarregar, armazenar, aceder, ou outro, utilizando o PROGRAMA, V.Exa. concorda incondicionalmente em respeitar os termos deste CLUF (EULA), mesmo que o CLUF (EULA) seja considerado como uma modificação de quaisquer acordos ou contratos prévios. Se V.Exa. não concordar com os termos deste CLUF (EULA) a DSC não irá licenciar o PROGRAMA a V.Exa., e V. Exa. não terá direito à sua utilização. LICENÇA DO PROGRAMA

O PROGRAMA está protegido por leis de direitos de autor e tratados internacionais de direitos de autor, bem como por outros tratados e leis de propriedade intelectual. O PROGRAMA é licenciado, não vendido.

**1. CONCESSÃO DA LICENÇA**. Este CLUF (EULA), concede a V.Exa. os seguintes direitos:

(a) Instalação e Uso do Software - Para cada licença que V.Exa. adquire, apenas poderá ter uma cópia do PROGRAMA instalado.

(b) Armazenamento/Uso em Rede - O PROGRAMA não pode ser instalado, acedido, apresentado, executado, partilhado ou utilizado de forma concomitante em ou a partir de diferentes computadores, incluindo estações de trabalho, terminais ou outros dispositivos electrónicos digitais ("Dispositivo"). Por outras palavras, se V.Exa. tem várias estações de trabalho, terá de adquirir uma licença para cada estação de trabalho onde o SOFTWARE vai ser utilizado.

(c) Cópia de Segurança - V.Exa. poderá efectuar cópias de segurança do PROGRAMA, mas poderá apenas ter uma cópia por cada licença instalada numa determinada altura. V. Exa. apenas poderá utilizar a cópia de segurança para efeitos de arquivo. Excepto quando expressamente mencionado neste CLUF (EULA , V.Exa. não poderá efectuar cópias do PROGRAMA, incluindo os materiais impressos que acompanham o SOFTWARE.

#### **2. DESCRIÇÃO DE OUTROS DIREITOS E LIMITAÇÕES**

(a) Limitações sobre Engenharia Inversa, Descompilação e Desmontagem - V. Exa. não poderá fazer engenharia inversa, descompilação ou desmontagem do PROGRAMA, excepção feita à actividade cuja extensão é permitida por lei aplicável, sem oposição a esta limitação. V.Exa. não poderá efectuar alterações ou modificações ao Software, sem a autorização escrita por parte de um responsável da DSC. V.Exa. não poderá remover notas de propriedade, marcas ou etiquetas do Programa. V.Exa. ira instituir medidas responsáveis para que possa garantir a conformidade com os termos e condições deste CLUF (EULA).

(b) Separação de Componentes - O PROGRAMA é licenciado como um produto único. As partes que o constituem não podem ser separadas para utilização em mais do que uma unidade de HARDWARE

(c) PRODUTO ÚNICO INTEGRADO - Se V.Exa. adquiriu este SOFT-WARE com HARDWARE, então o PROGRAMA é licenciado com o HARDWARE como um produto único integrado. Neste caso, o PRO-GRAMA só pode ser utilizado com o HARDWARE, como determinado neste CLUF (EULA).

(d) Aluguer - V.Exa. não poderá alugar, ceder ou emprestar o PROGRAMA. V.Exa. não poderá disponibilizá-lo a outros ou colocá-lo num servidor ou página Web.

(e) Transferência do Programa - V.Exa. poderá transferir todos os seus direitos abrangidos por este CLUF (EULA) apenas como parte de uma venda ou transferência permanente do HARDWARE, desde que V.Exa. não fique com quaisquer cópias, transfira todo o PROGRAMA (incluindo todos os componentes, meios e materiais impressos, quaisquer upgrades e este CLUF (EULA)), desde que o receptor concorde com os termos deste CLUF (EULA). Se o PROGRAMA for um upgrade, qualquer transferência deverá incluir todas as versões anteriores do PROGRAMA.

(f) Extinção - Sem prejuízo a quaisquer outros direitos, a DSC pode terminar este CLUF (EULA) se V.Exa. falhar no cumprimento dos termos e condições deste CLUF (EULA). Se tal acontecer, V.Exa. deverá destruir todas as cópias do PROGRAMA e todos os seus componentes.

(g) Marcas Registadas - Este CLUF (EULA) não concede a V.Exa. quaisquer direitos em relação a quaisquer marcas registadas ou de serviço da DSC ou seus fornecedores.

#### **3. DIREITOS DE AUTOR**

Todos os títulos e direitos de propriedade intelectual no e para o PRO-GRAMA (incluindo, mas não limitando, quaisquer imagens, fotografias e texto incorporado no PROGRAMA), os materiais impressos que o acompanham ou quaisquer cópias do PROGRAMA, são propriedade da DSC ou dos seus fornecedores. V.Exa. não poderá copiar os materiais impressos que acompanham o PROGRAMA. Todos os títulos e direitos de propriedade intelectual no e para o conteúdo que poderá vir a ser acedido através do uso do PROGRAMA são propriedade dos respectivos proprietários do conteúdo e poderão ser protegidos por direitos de autor aplicáveis ou outros tratados e leis de propriedade intelectual. Este CLUF (EULA) não confere a V.Exa. quaisquer direitos sobre o uso desses conteúdos. A DSC e os seus fornecedores reservam todos os direitos não expressos ao abrigo deste CLUF (EULA) .

#### **4. RESTRIÇÕES À EXPORTAÇÃO**

V.Exa. assume que não exportará ou reexportará o PROGRAMA para qualquer país, individuo ou entidade sujeito a restrições de exportação Canadianas.

**5. LEGISLAÇÃO APLICÁVEL:** Este Acordo de Licença de Software é regido pelas leis da Província de Ontário, Canada.

#### **6. ARBITRAGEM**

Todos os conflitos emergentes da relação com este Acordo serão determinados por arbitragem final e mandatória ao abrigo do Arbitration Act, ficando as partes sujeitas à decisão arbitral. O local designado para a arbitragem será Toronto, no Canada, e a língua utilizada na arbitragem será o Inglês.

#### **7. LIMITES DE GARANTIA**

(a) ISENÇÃO DE GARANTIA

A DSC FORNECE O SOFTWARE "TAL COMO ESTÁ" SEM GARAN-TIA. A DSC NÃO GARANTE QUE O SOFWARE IRÁ AO ENCONTRO DOS SEUS REQUISITOS OU QUE O FUNCIONAMENTO DO SOFT-WARE SEJA ININTERRUPTO OU LIVRE DE ERROS. (b) ALTERAÇÕES AO AMBIENTE OPERATIVO

A DSC não se responsabiliza por problemas causados por alterações às características operativas do HARDWARE, ou por problemas na interacção do PROGRAMA com SOFTWARE ou HARDWARE não produzido pela DSC. (c) LIMITAÇÕES DE RESPONSABILIDADE; A GARANTIA REFLECTE A ALOCAÇÃO DE RISCO

EM QUALQUER CASO, SE ALGUM ESTATUTO IMPLICAR GARAN-TIAS OU CONDIÇÕES NÃO MENCIONADOS NESTE ACORDO DE LICENÇA, A RESPONSABILIDADE TOTAL DA DSC NÃO SERÁ SUPERIOR AO VALOR EFECTIVAMENTE PAGO POR V.EXA. PELA LICENÇA DESTE PROGRAMA E CINCO DOLARES CANADIANOS (CAD\$5.00). PORQUE ALGUMAS JURISDIÇÕES NÃO PERMITEM A EXCLUSÃO OU LIMITAÇÃO DE RESPONSABILIDADE PARA DANOS CONSEQUENTES OU ACIDENTAIS, A LIMITAÇÃO ACIMA INDICADA PODERÁ NÃO SE APLICAR A V.EXA..

#### (d) ISENÇÃO DE GARANTIAS

ESTA GARANTIA CONTÉM A GARANTIA COMPLETA E DEVERÁ PREVALECER SOBRE TODA E QUALQUER GARANTIA, EXPRESSA OU IMPLICITA (INCLUINDO TODAS AS GARANTIAS DE COMER-CIALIZAÇÃO OU ADAPTAÇÃO PARA UM DETERMINADO FIM.) E A TODAS AS OUTRAS OBRIGAÇÕES OU RESPONSABILIDADES POR PARTE DA DSC. A DSC NÃO DÁ QUAISQUER OUTRAS GARANTIAS. A DSC NÃO ASSUME NEM AUTORIZA QUALQUER OUTRA PESSOA A AGIR EM SEU NOME NA MODIFICAÇÃO DESTA GARANTIA, NEM PARA QUE POSSA ASSUMIR POR SI (DSC) QUALQUER OUTRA GARANTIA OU RESPONSABILIDADE RELACIONADA COM ESTE PROGRAMA.

(e) DIREITOS EXCLUSIVOS E LIMITAÇÃO DE GARANTIA

EM NENHUMA CIRCUNSTÂNCIA SERÁ A DSC RESPONSABILI-ZADA POR QUAISQUER DANOS ESPECIAIS, ACIDENTAIS, CONSE-QUENTES OU INDIRECTOS RESULTANTES DE FALHAS NA GARANTIA, FALHAS NO CONTRATO, NEGLIGÊNCIA, RESPONSAB-ILIDADE OBJECTIVA, OU QUAISQUER OUTRAS TEORIAS LEGAIS. TAIS DANOS INCLUÉM, MAS NÃO LIMITAM, PERDA DE LUCROS, PERDA DO PROGRAMA OU EQUIPAMENTO ASSOCIADO, CUSTO DE CAPITAL, CUSTOS COM EQUIPAMENTO DE SUBSTITUIÇÃO, INSTALAÇÕES OU SERVIÇOS, TEMPO MORTO, TEMPO DE COM-PRA, EXIGÊNCIAS DE TERCEIROS, INCLUINDO CLIENTES, E PREJUÍZO SOBRE A PROPRIEDADE.

**ATENÇÃO: A DSC recomenda que todo o sistema seja completamente testado numa base de regularidade. Contudo, e apesar da testagem frequente, e devido a, mas não limitando, comportamento criminoso ou falha eléctrica, é possível que este PROGRAMA possa não funcionar como é esperado.** 

**As Instruções de funcionamento devem ser disponibilizadas ao utilizador.**